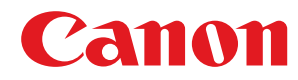

# **Guide d'installation du pilote MF**

USRM2-2801-00 Copyright CANON INC. 2013

# **Avant d'utiliser le pilote**

Lisez ce chapitre avant d'installer un logiciel, comme des pilotes MF.

- "A propos des pilotes et des logiciels"
- "Systèmes d'exploitation pris en charge"
- "Sélection du pilote à installer"

# **A propos des pilotes et des logiciels**

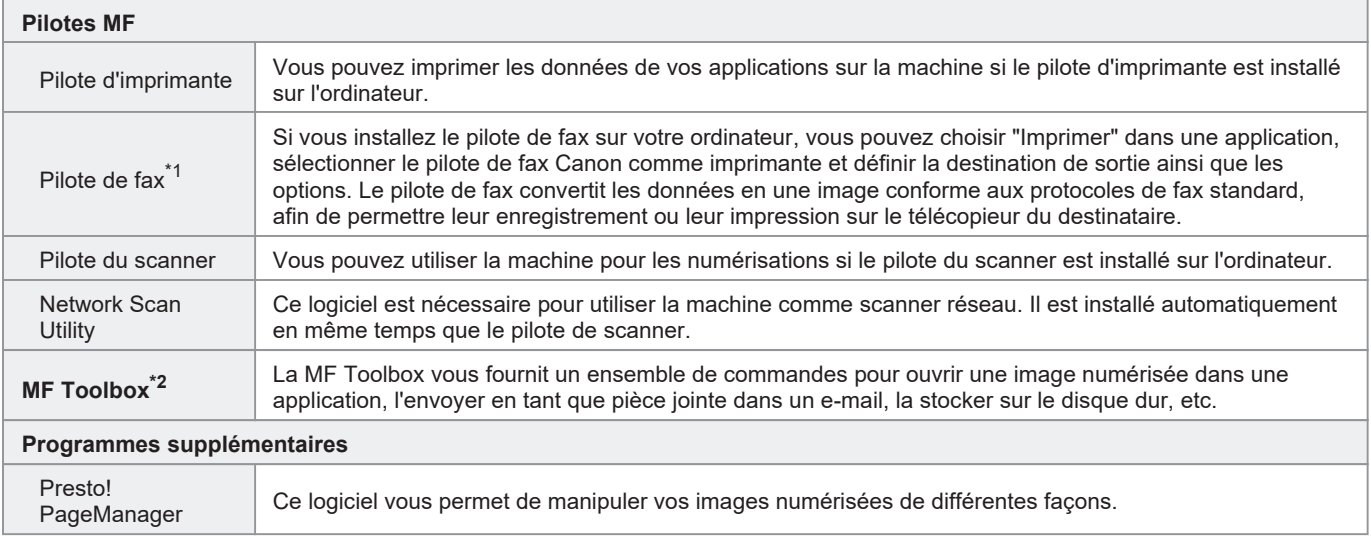

 $*1$  Certains modèles sont livrés sans pilote de fax.

\*<sup>2</sup> Certaines fonctions de MF Toolbox pour Macintosh peuvent différer de celles prévues dans MF Toolbox pour Windows. Pour plus d'informations, consultez le Guide du pilote du scanner pour Canon.

### **REMARQUE**

En fonction du système d'exploitation utilisé, certaines fonctions du logiciel du pilote inclus sur le CD-ROM peuvent être inutilisables. La dernière version du logiciel est disponible sur le site web de Canon. Merci de vérifier l'environnement d'exploitation etc. et de télécharger le logiciel approprié si nécessaire.

# **Systèmes d'exploitation pris en charge**

### : pris en charge

- : non pris en charge

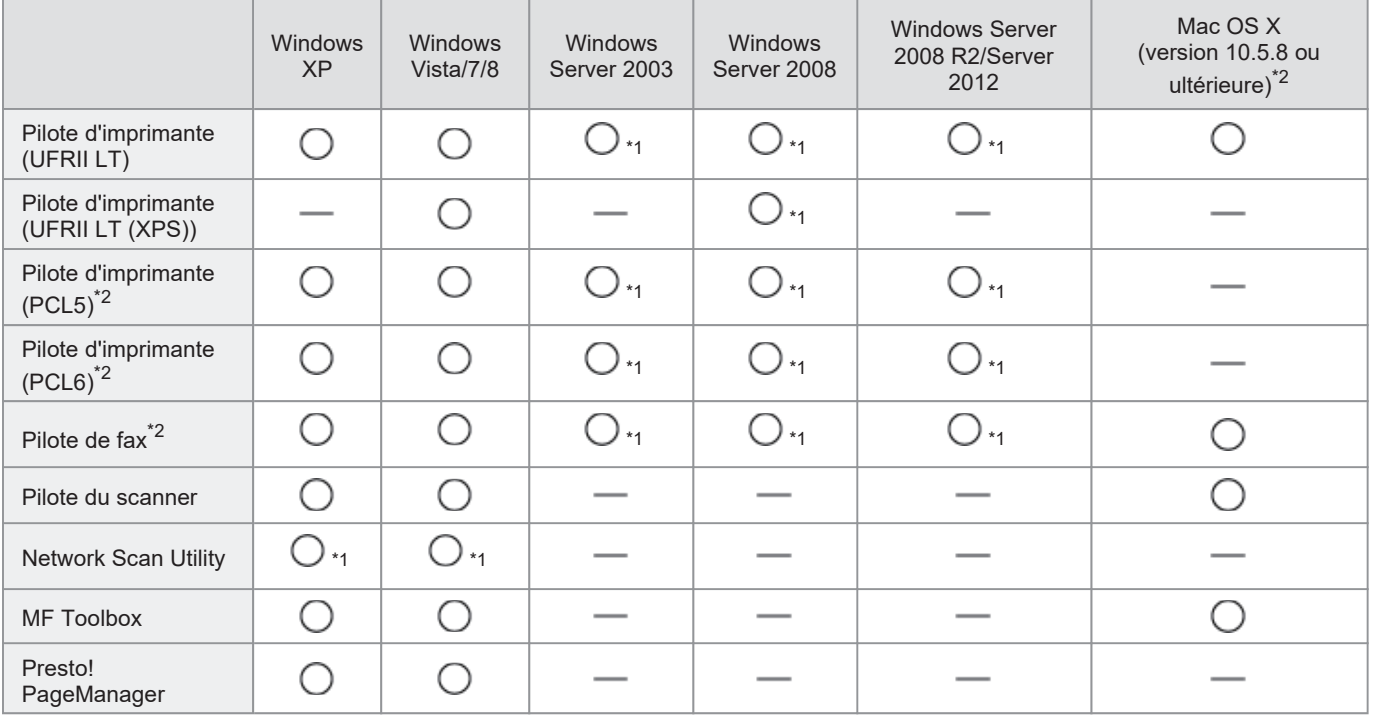

\*1 Pris en charge uniquement sur une connexion réseau.

\*2 Ces logiciels ne sont pas fournis avec tous les modèles ou dans tous les pays ou régions.

### **Sélection du pilote à installer**

Après sélection du mode de connexion entre la machine et l'ordinateur, choisissez le pilote à installer.

# **1** Appuyez sur  $\overline{\textcircled{\textcircled{\#}}}$ .

# **2**

Utilisez [**A**] ou [**V**] pour sélectionner <Réglages de gestion du système>, puis appuyez sur <sup>[ok]</sup>.

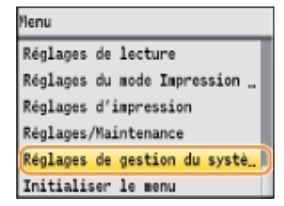

### **3**

Utilisez [ $\triangle$ ] ou [ $\blacktriangledown$ ] pour sélectionner <Sélection PDL (Plug-n-Play)>, puis appuyez sur  $\circ$ .

Réglages de gestion du système Stocker dans la mémoire USB Activation/Désactivation de Activer/désactiver le Produc\_ Activer/Désactiver Cloud Pri\_ Réglages d'impression sécuri\_ Sélection PDL (Plug-n-Play)

### **4**

Utilisez [A] ou [V] pour sélectionner <Réseau> ou <USB>, puis appuyez sur [x].

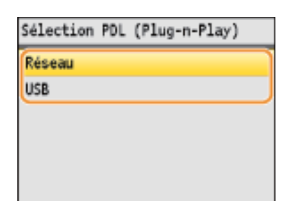

# **5**

Utilisez [**A**] ou [ $\blacktriangledown$ ] pour sélectionner le pilote d'imprimante, puis appuyez sur  $\bowtie$ .

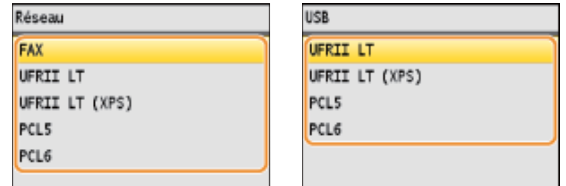

Langue de description de la page à sélectionner

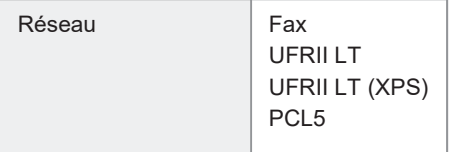

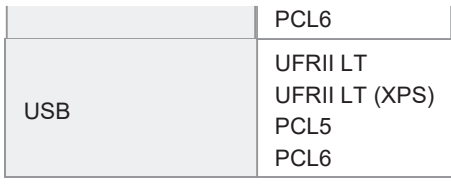

### **6 Redémarrez la machine.**

Il est nécessaire de redémarrer la machine pour que les réglages prennent effet.

Pour ce faire, mettez la machine hors tension et patientez au moins 10 secondes avant de la rallumer.

# **Installation des pilotes MF et de la MF Toolbox**

Installez les logiciels à utiliser avec la machine.

- "Méthode [Installation facile] (pour Windows)"
- "Méthode [Installation personnalisée] (pour Windows)"
- "Installation du logiciel (pour Macintosh)"
- "Connexion du câble USB (uniquement lors d'une connexion USB)"
- "Vérification des résultats de l'installation (pour Windows)"
- "Enregistrement de l'imprimante et du fax (pour Macintosh)"
- "Installation des derniers pilotes téléchargés à partir de la page d'accueil Canon"

La méthode d'installation peut différer selon le mode de connexion ou l'environnement informatique.

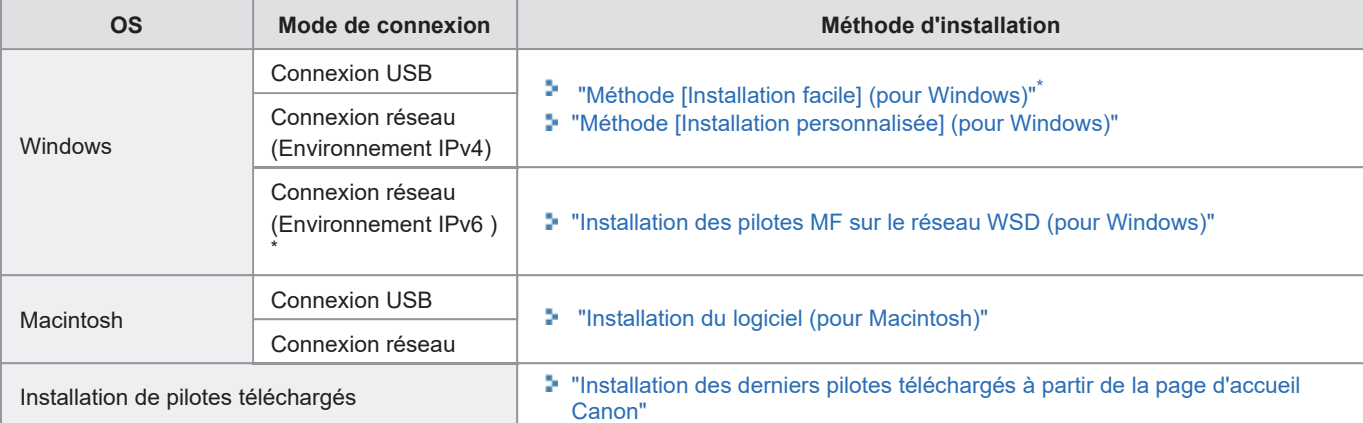

- La méthode [Installation facile] ne permet pas d'installer Presto! PageManager. Pour installer cet utilitaire, sélectionnez [Installation personnalisée].
- Si vous travaillez dans l'environnement IPv6, il n'est pas possible d'installer des pilotes ou des logiciels en procédant comme indiqué ci-dessous. Reportez-vous à la section "Installation des pilotes MF sur le réseau WSD (pour Windows)" pour installer les pilotes MF.
- Vous risquez de ne pas pouvoir utiliser la fonction de télécopie dans l'environnement IPv6.

### **<sup><sup>1</sup>**</sup> IMPORTANT

**Droits de l'utilisateur pour ouvrir une session sous Windows**

Connectez-vous en tant qu'utilisateur dotés de droits administratifs.

#### **Lors de l'installation via une connexion USB**

Connectez le câble USB après l'installation du logiciel.

Assurez-vous que la machine est sous tension avant de connecter le câble USB.

#### **Lors de l'installation via une connexion réseau**

Avant de commencer l'installation, vérifiez les points suivants.

- L'ordinateur et la machine sont connectés au réseau.
- **La machine est sous tension.**
- **EXECT:** Les adresses IP sont correctement configurées.

**Insérez le CD-ROM "User Software CD-ROM" dans le lecteur de votre ordinateur.** 

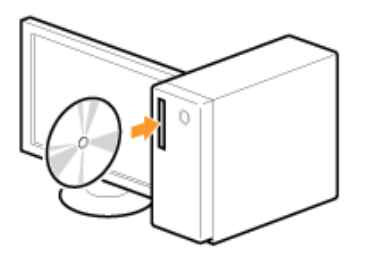

# **2**

**Cliquez sur [Installation facile].**

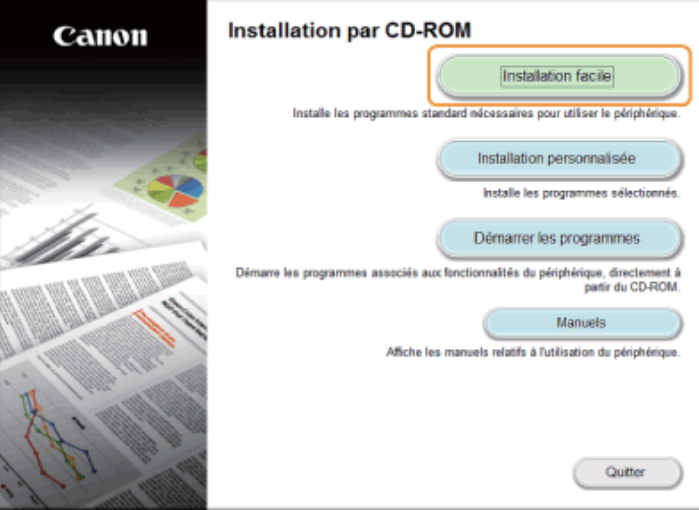

Les options affichées diffèrent selon votre pays ou votre région.

#### **Si l'écran d'installation du CD-ROM ne s'affiche pas :**

### **Windows XP et Server 2003**

- 1. Dans le menu [Démarrer], sélectionnez [Exécuter].
- 2. Saisissez "D:\Minst.exe", puis cliquez sur [OK].

#### **Windows Vista, 7 et Server 2008**

- 1. Entrez "D:\Minst.exe" dans [Démarrer la recherche] ou [Rechercher les programmes et fichiers] dans le menu [Démarrer].
- 2. Appuyez sur la touche [ENTREE] du clavier.

### **Windows 8 et Server 2012**

- 1. Cliquez avec le bouton droit dans le coin inférieur gauche de l'écran et choisissez [Exécuter].
- 2. Saisissez "D:\Minst.exe", puis cliquez sur [OK].
	- \* Le nom du lecteur de CD-ROM est toujours "D:" ,dans ce manuel. Votre CD-ROM peut porter un autre nom, selon l'ordinateur que vous utilisez.

### **2** Si l'écran de sélection de langue apparaît avant l'écran d'installation du CD-ROM :

Choisissez une langue, puis cliquez sur [OK].

### **Pour une connexion USB :**

Choisissez [Connexion USB], puis cliquez sur [Suivant].

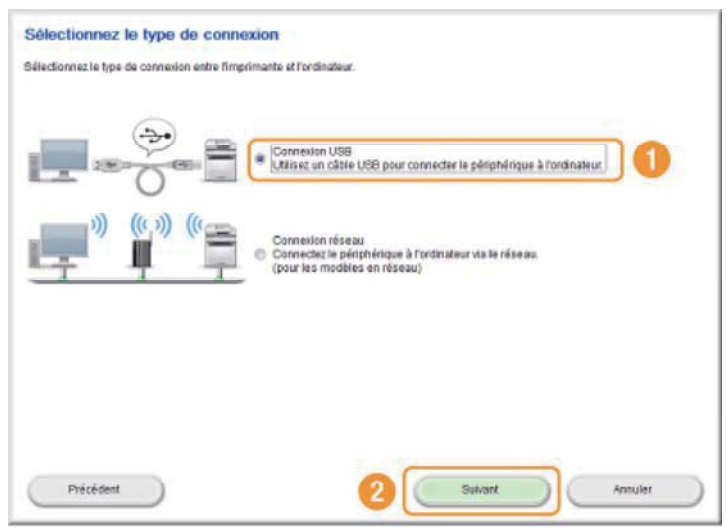

#### **Pour une connexion réseau :**

Choisissez [Connexion réseau], puis cliquez sur [Suivant].

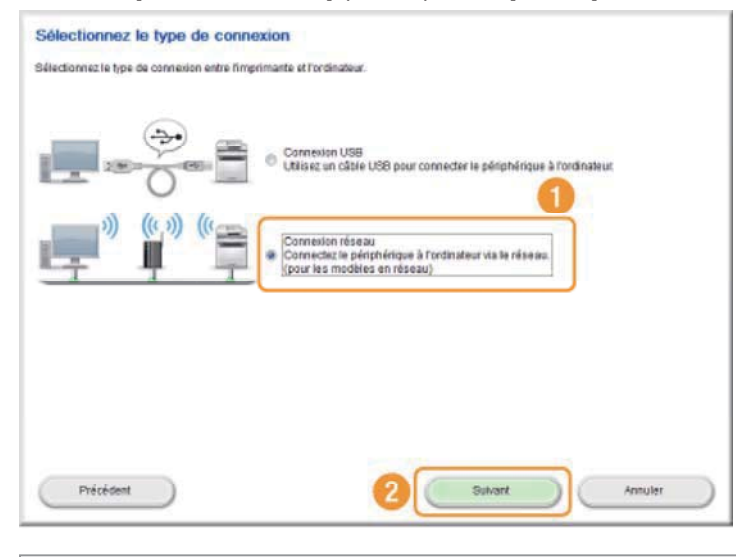

### **REMARQUE**

### **Windows Server 2003/Server 2008/Server 2012**

Cet écran n'apparaît pas. Procédez comme suit.

### **4**

**Cliquez sur [Installer].**

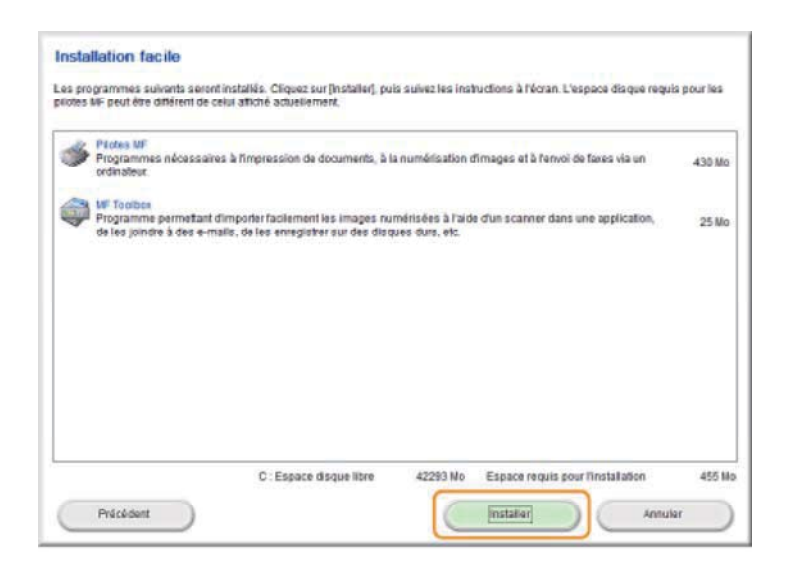

**Lisez attentivement le contrat de licence et cliquez sur [Oui].**

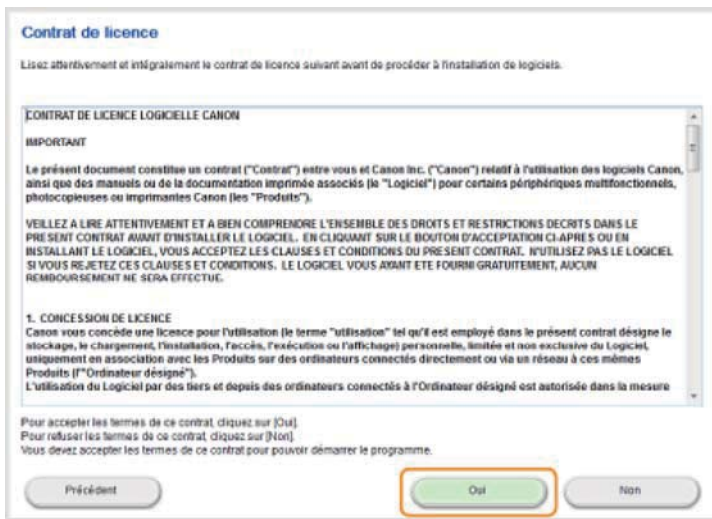

**6**

### **Cliquez sur [Suivant].**

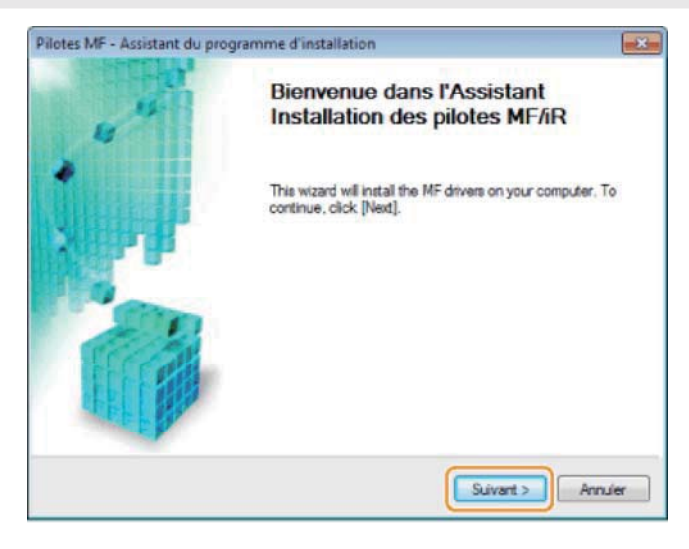

L'écran suivant apparaît. Cliquez sur [Oui].

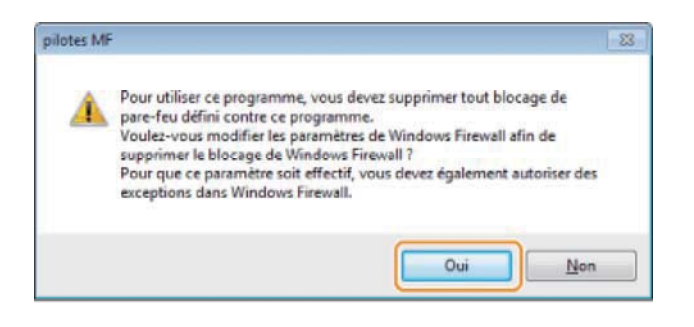

#### **Pour une connexion USB :**

图 Passez à l'étape 9.

#### **Pour une connexion réseau :**

图 Passez à l'étape 7.

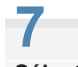

**Sélectionnez la machine à installer.**

- (1) Sélectionnez la machine.
- (2) Cliquez sur [Suivant].

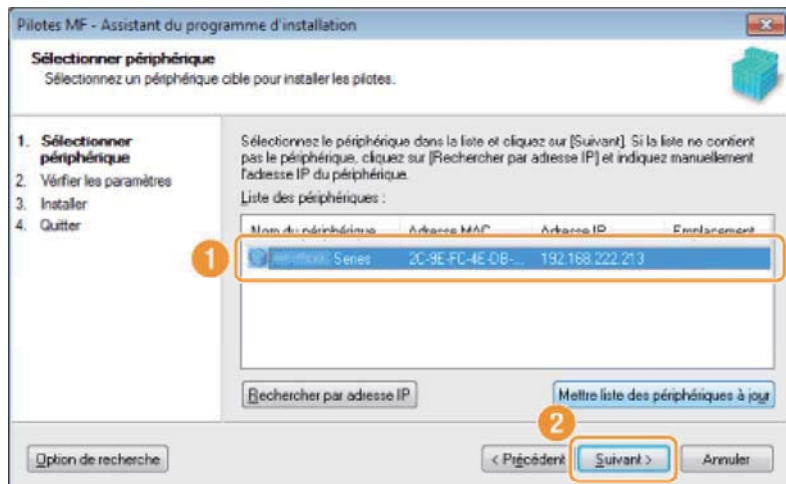

#### **Si aucune machine n'apparaît dans la [Liste des périphériques] :**

Suivez la procédure ci-après.

- 1. Vérifiez les points suivants.
	- L'ordinateur et la machine sont connectés au réseau.
	- La machine est sous tension.
	- L'adresse IP est correctement configurée.
	- L'ordinateur et la machine se trouvent dans le même sous-réseau.
	- Le logiciel de sécurité est désactivé.
- 2. Cliquez sur [Mettre liste des périphériques à jour].

Si aucune machine n'apparaît après avoir suivi les instructions précédentes, procédez comme suit.

- 1. Cliquez sur [Rechercher par adresse IP].
- 2. Saisissez l'adresse IP de la machine à installer.
	- "Vérification des réglages d'adresse IP"
		- Si l'adresse IP de la machine est située entre "169.254.1.0 et 169.254.254.255", elle sera automatiquement attribuée par la fonction AutoIP.
			- Si une adresse IP autre qu'une adresse locale unique a été attribuée à l'ordinateur, définissez manuellement une adresse IP appartenant au même sous-réseau que celui de l'ordinateur.
			- Cela permet au programme d'installation de rechercher la machine.
			- Manuel électronique -> "Définition de l'adresse IPv4"

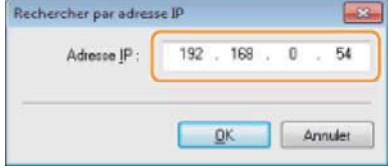

**L'installation démarre lorsque vous cliquez sur [Démarrer].**

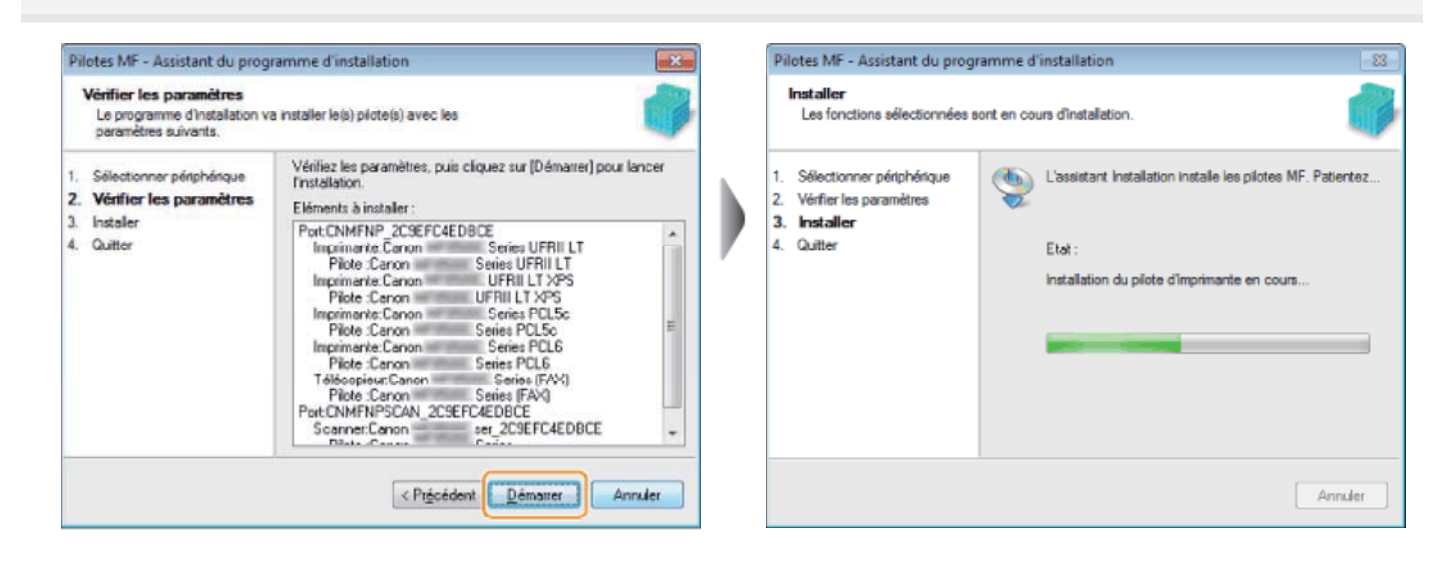

### **Cliquez sur [Quitter].**

**9**

**Pour une connexion USB : Pour une connexion réseau :**

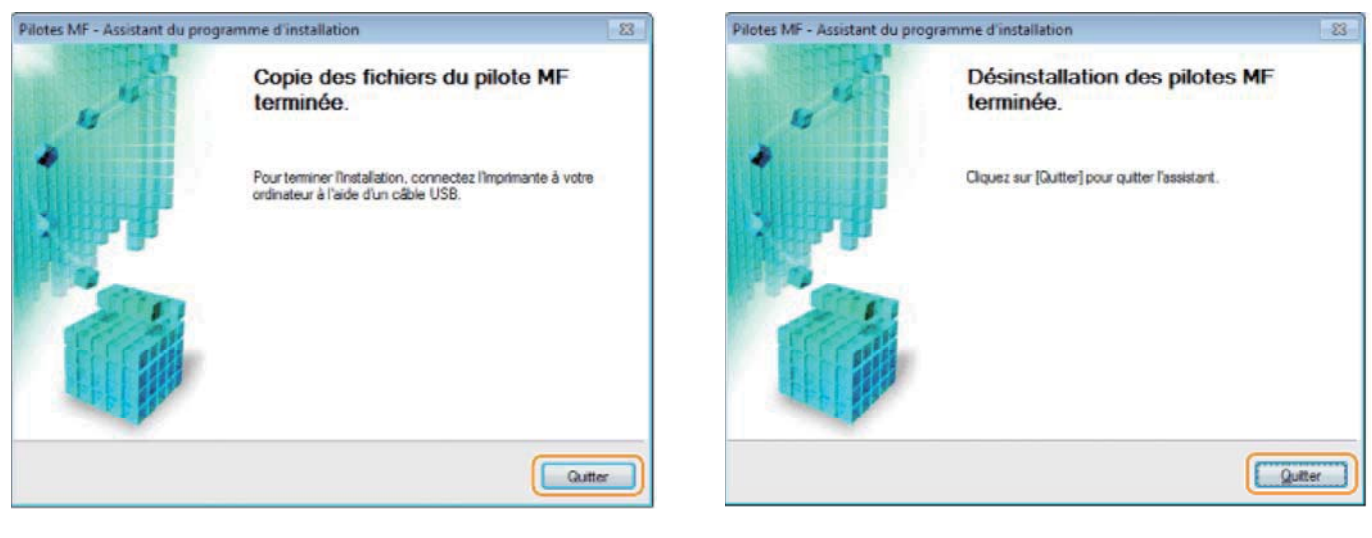

L了 L'installation de la MF Toolbox démarre ensuite.

Dans Windows Server 2003/Server 2008/Server 2012, la MF Toolbox n'est pas installée. Passez à l'étape 13.

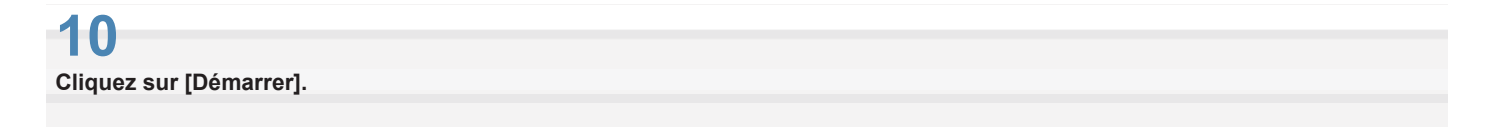

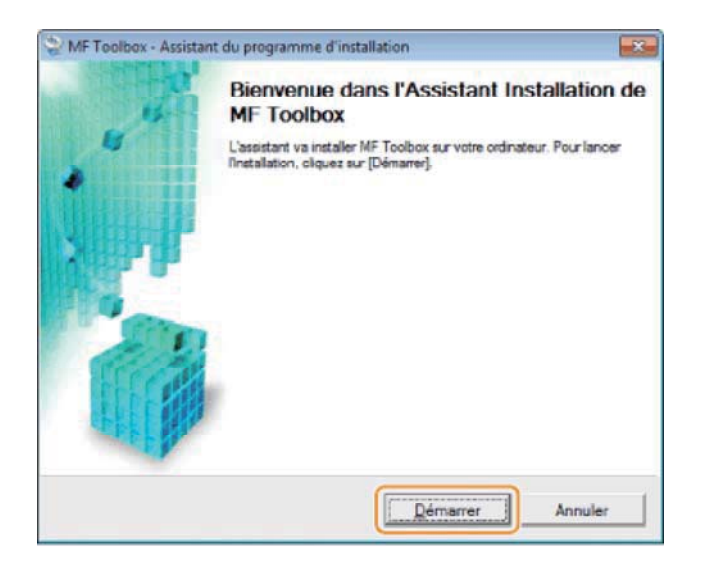

**Cliquez sur [Quitter].** 

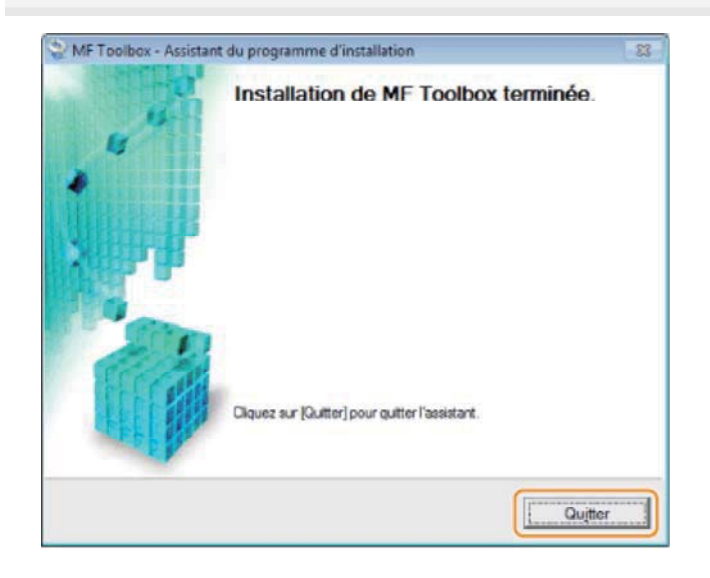

# **12**

**Lorsque l'écran suivant s'affiche, lisez les informations qu'il contient, cliquez sur [Accepter] ou [Ne pas accepter], puis cliquez sur [Suivant].**

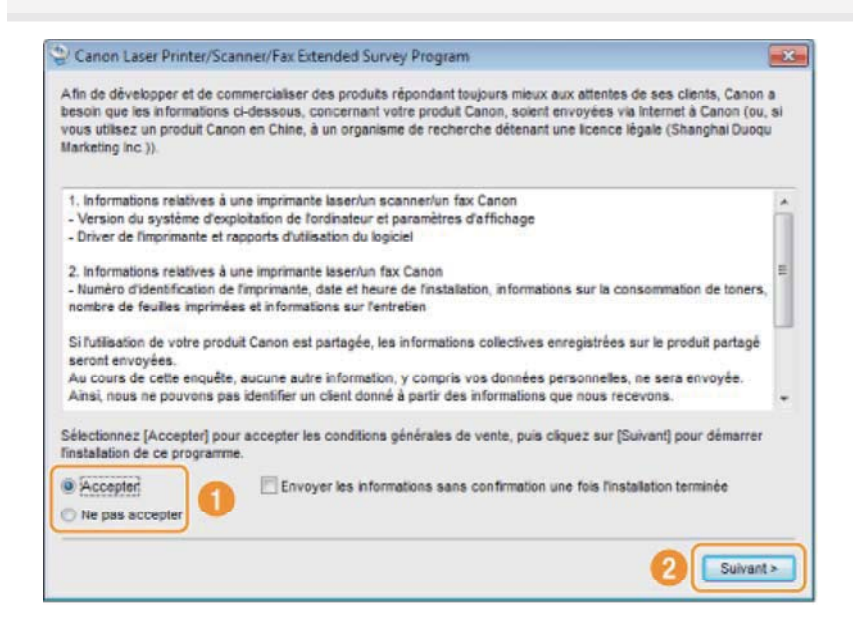

Le programme Product Extended Survey Program (qui permet d'analyser les conditions d'utilisation) est installé. Le Product Extended Survey Program transmet des informations sur l'utilisation de cette machine à Canon tous les mois pendant dix ans. Aucune autre information (telle que vos données personnelles) n'est communiquée.

- Vous pouvez également désinstaller le programme Product Extended Survey Program.
- "Désinstallation du programme Product Extended Survey Program (pour Windows)"

# **13**

Vérifiez que l'application est sélectionnée [v] sous la mention [Installer], puis cliquez sur [Suivant].

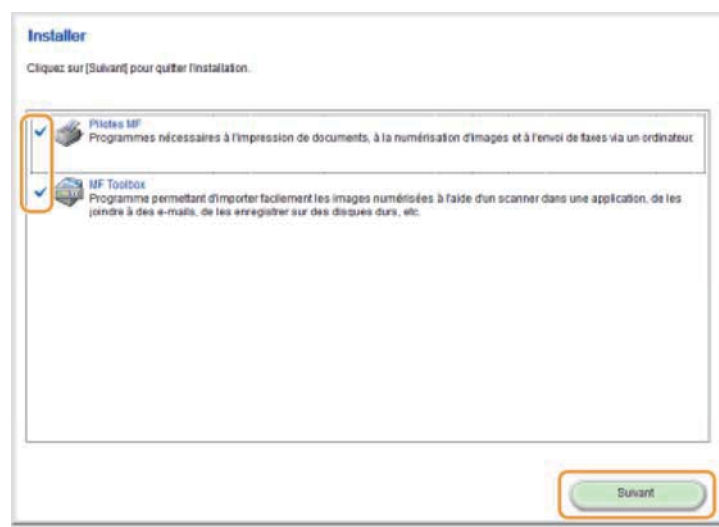

**14**

### **Redémarrez l'ordinateur.**

- (1) Cochez la case [Redémarrer l'ordinateur maintenant (recommandé)].
- (2) Cliquez sur [Redémarrer].
- Ejectez le CD-ROM dès que cet écran apparaît.

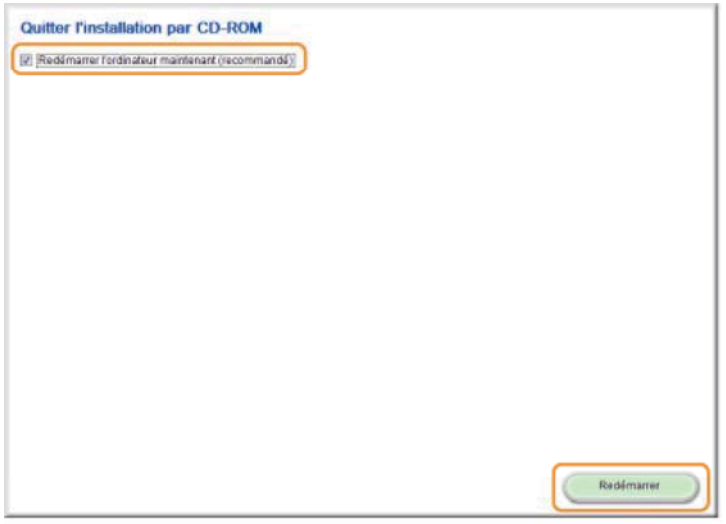

EF En cas de connexion USB, attendez que l'ordinateur redémarre.

- "Connexion du câble USB (uniquement lors d'une connexion USB)"
- En cas de connexion réseau, vérifiez que l'installation s'est bien déroulée.
- "Vérification des résultats de l'installation (pour Windows)"

**Insérez le CD-ROM "User Software CD-ROM" dans le lecteur de votre ordinateur.** 

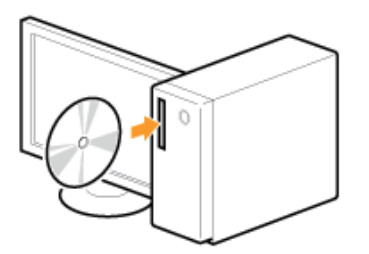

# **2**

#### **Cliquez sur [Installation personnalisée].**

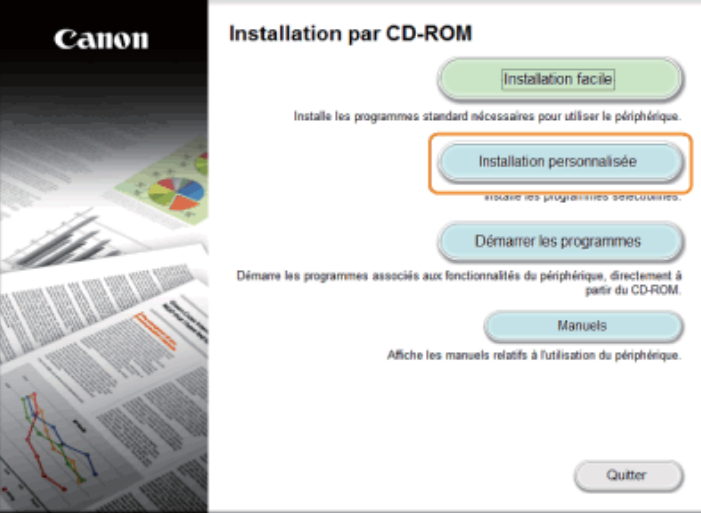

Les options affichées diffèrent selon votre pays ou votre région.

#### **Si l'écran d'installation du CD-ROM ne s'affiche pas :**

### **Windows XP et Server 2003**

- 1. Dans le menu [Démarrer], sélectionnez [Exécuter].
- 2. Saisissez "D:\Minst.exe", puis cliquez sur [OK].

#### **Windows Vista, 7 et Server 2008**

- 1. Entrez "D:\Minst.exe" dans [Démarrer la recherche] ou [Rechercher les programmes et fichiers] dans le menu [Démarrer].
- 2. Appuyez sur la touche [ENTREE] du clavier.

### **Windows 8 et Server 2012**

- 1. Cliquez avec le bouton droit dans le coin inférieur gauche de l'écran et choisissez [Exécuter].
- 2. Saisissez "D:\Minst.exe", puis cliquez sur [OK].
	- \* Le nom du lecteur de CD-ROM est toujours "D:" ,dans ce manuel. Votre CD-ROM peut porter un autre nom, selon l'ordinateur que vous utilisez.

#### **<u>** $\Omega$ **</u> Si l'écran de sélection de langue apparaît avant l'écran d'installation du CD-ROM :**

Choisissez une langue, puis cliquez sur [OK].

#### **Pour une connexion USB :**

Choisissez [Connexion USB], puis cliquez sur [Suivant].

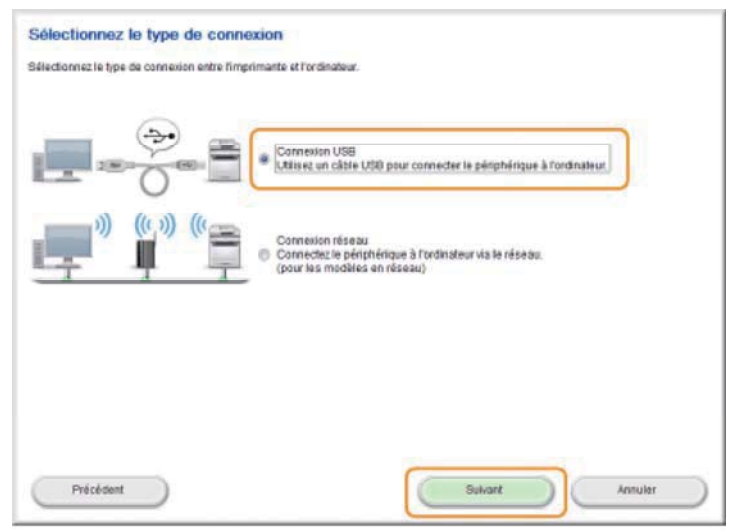

#### **Pour une connexion réseau :**

Choisissez [Connexion réseau], puis cliquez sur [Suivant].

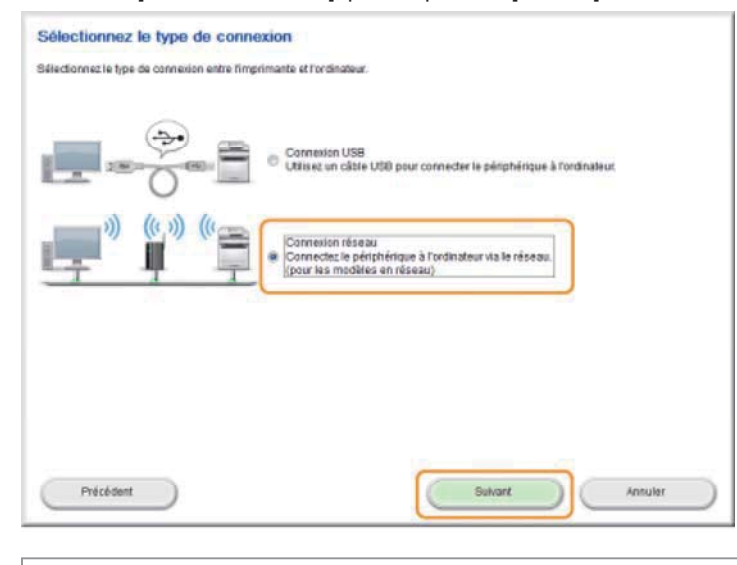

### **REMARQUE**

**Windows Server 2003/Server 2008/Server 2012 :** Cet écran n'apparaît pas. Procédez comme suit.

### **4**

**Cochez la case en regard de l'application que vous souhaitez installer, puis cliquez sur [Installer].**

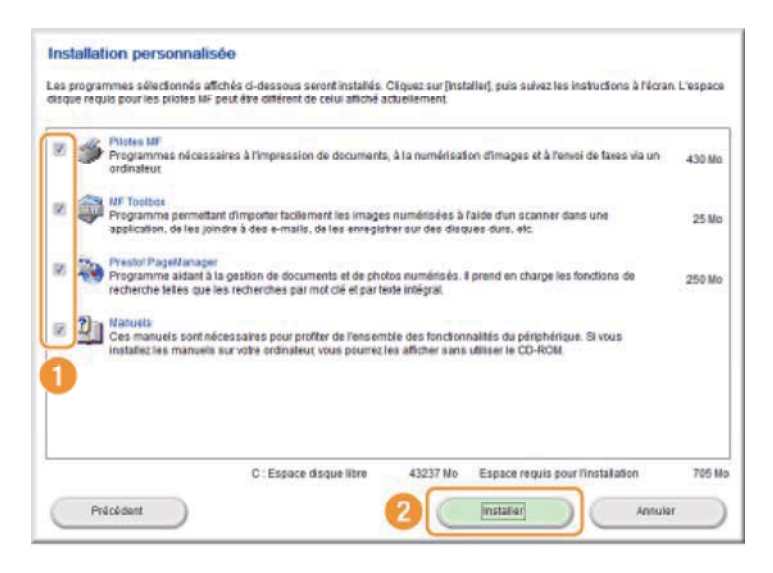

Les options affichées diffèrent selon votre pays ou votre région.

# **5**

**Lisez attentivement le contrat de licence et cliquez sur [Oui].**

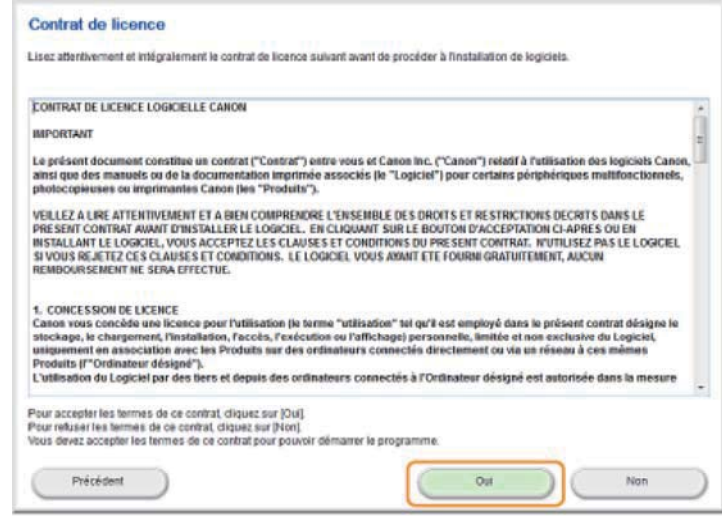

### **6 Cliquez sur [Suivant].**

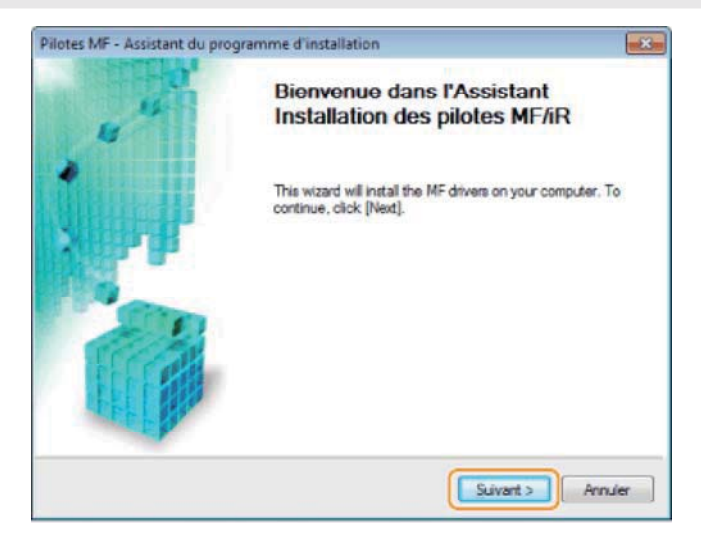

L'écran suivant apparaît. Cliquez sur [Oui].

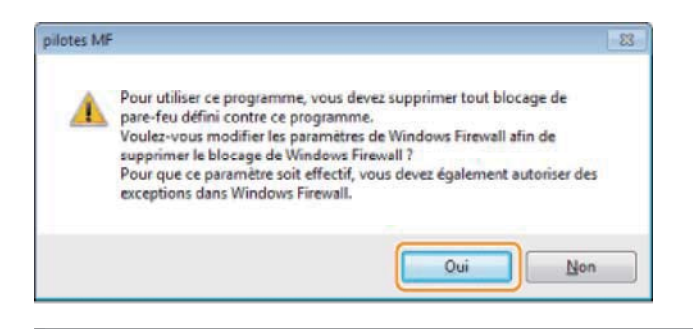

### **Pour une connexion USB :**

图 Passez à l'étape 13.

#### **Pour une connexion réseau :**

图 Passez à l'étape 7.

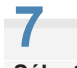

**Sélectionnez la machine à installer.**

- (1) Sélectionnez la machine.
- (2) Cliquez sur [Suivant].

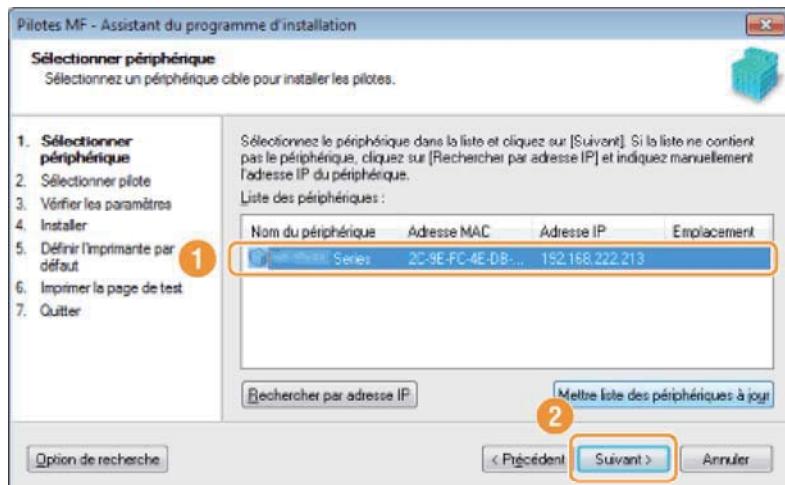

### **Si aucune machine n'apparaît dans la [Liste des périphériques] :**

Suivez la procédure ci-après.

- 1. Vérifiez les points suivants.
	- L'ordinateur et la machine sont connectés au réseau.
	- La machine est sous tension.
	- L'adresse IP est correctement configurée.
	- L'ordinateur et la machine se trouvent dans le même sous-réseau.
	- Le logiciel de sécurité est désactivé.
- 2. Cliquez sur [Mettre liste des périphériques à jour].

Si aucune machine n'apparaît après avoir suivi les instructions précédentes, procédez comme suit.

- 1. Cliquez sur [Rechercher par adresse IP].
- 2. Saisissez l'adresse IP de la machine à installer.
	- "Vérification des réglages d'adresse IP"
		- Si l'adresse IP de la machine est située entre "169.254.1.0 et 169.254.254.255", elle sera automatiquement attribuée par la fonction AutoIP.
			- Si une adresse IP autre qu'une adresse locale unique a été attribuée à l'ordinateur, définissez manuellement une adresse IP appartenant au même sous-réseau que celui de l'ordinateur.
			- Cela permet au programme d'installation de rechercher la machine.
			- Manuel électronique -> "Définition de l'adresse IPv4"

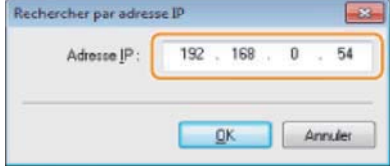

#### **Choisissez la fonction que vous souhaitez utiliser.**

(1) Choisissez la fonction que vous souhaitez utiliser (pilote à installer).

(2) Cliquez sur [Suivant].

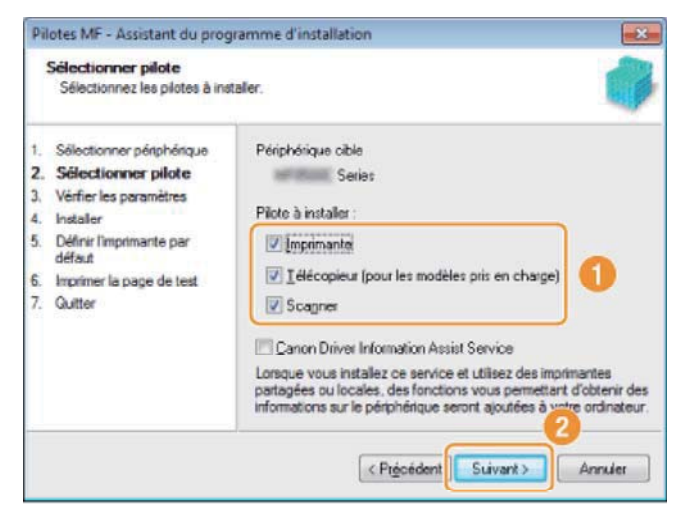

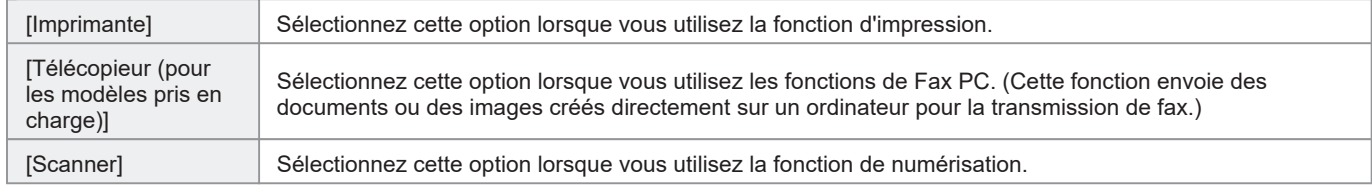

Si un autre écran de sélection de pilote apparaît, recommencez cette étape jusqu'à ce que l'écran de confirmation des paramètres s'affiche.

# **9**

#### **Définissez les informations de l'imprimante et du télécopieur.**

- (1) Définissez les paramètres de chacune des options selon vos besoins.
- (2) Cliquez sur [Suivant].

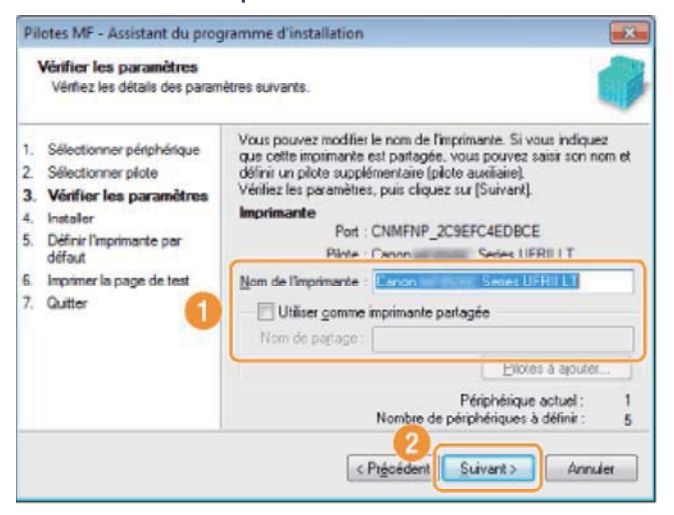

### **Informations sur l'imprimante\*1 Informations sur le télécopieur\*2**

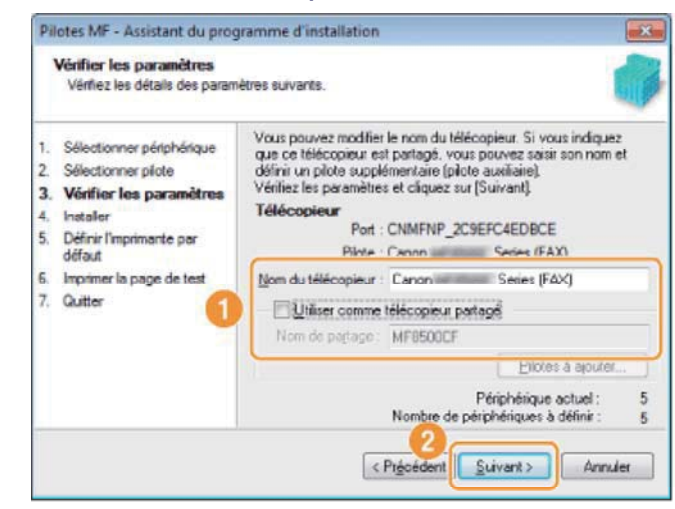

- \*1 Apparaît si vous avez sélectionné [Imprimante] à l'étape 8.
- \*2 Apparaît si vous avez sélectionné [Télécopieur (pour les modèles pris en charge)] à l'étape 8.

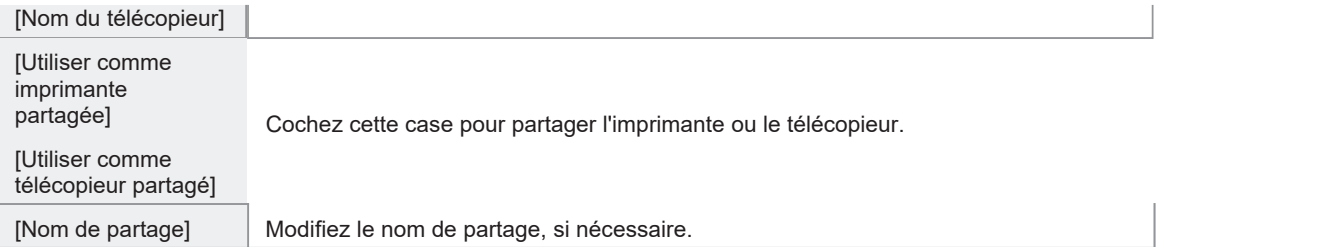

### **REMARQUE**

**Si vous avez coché la case [Utiliser comme imprimante partagée] ou [Utiliser comme télécopieur partagé] :**

Installez le pilote supplémentaire comme suit.

- 1. Cliquez sur [Pilotes à ajouter].
- 2. Sélectionnez le système d'exploitation dans la liste [Pilotes à ajouter].

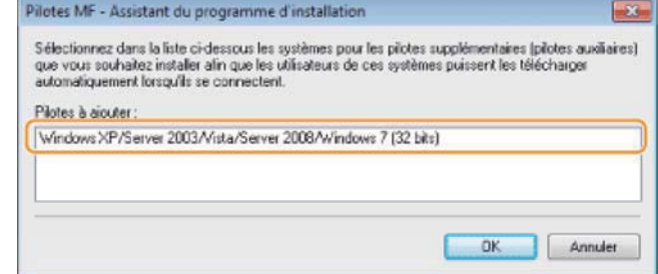

- 3. Cliquez sur [OK].
- Si l'ordinateur sur lequel vous procédez à l'installation fonctionne sous un système d'exploitation 64 bits, l'installation par téléchargement (installation depuis un réseau) n'est pas prise en charge pour un ordinateur client exécutant l'un des systèmes d'exploitation 32 bits suivants, en raison de restrictions Windows.
	- Windows XP (sans Service Pack ou SP1)
	- Windows Server 2003 (sans Service Pack)  $\bullet$

Si vous téléchargez et installez le logiciel sous l'un des systèmes d'exploitation 32 bits ci-dessus, l'installation du logiciel peut échouer et vous risquez de ne pas pouvoir ouvrir la boîte de dialogue Options d'impression.

- Si l'ordinateur sur lequel vous procédez à l'installation fonctionne sous un système d'exploitation 32 bits, il est impossible d'installer le pilote supplémentaire pour système d'exploitation 64 bits.
	- Windows XP (sans Service Pack ou SP1)
	- Windows Server 2003 (sans Service Pack)  $\bullet$

# **10**

**11**

**Cliquez sur [Démarrer] pour lancer l'installation.**

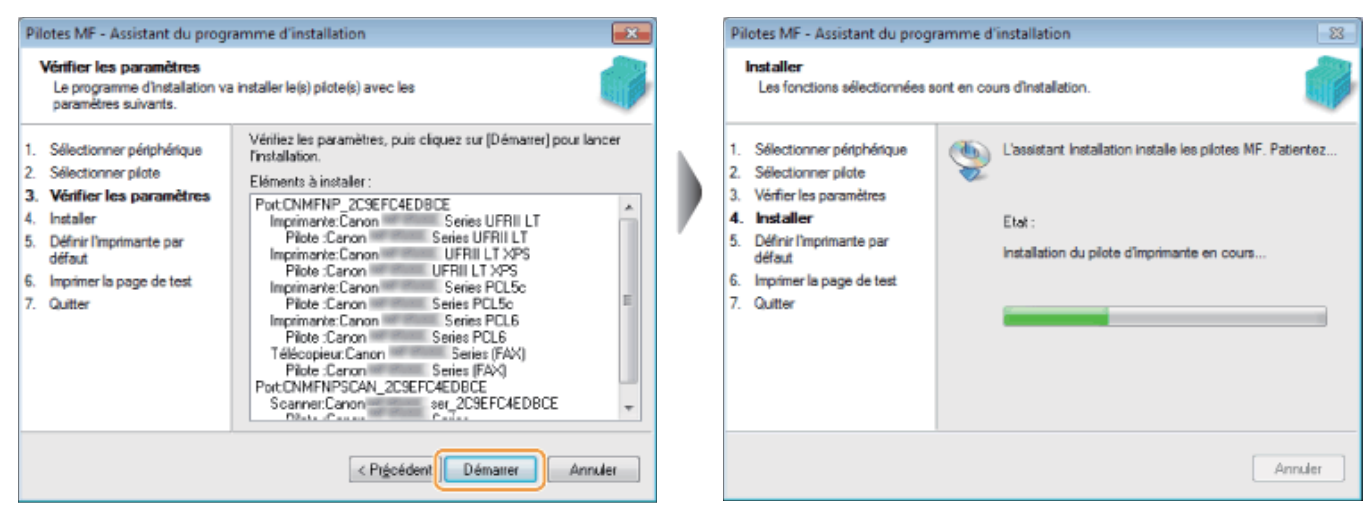

#### **Sélectionnez la machine à définir comme imprimante par défaut.**

- (1) Sélectionnez la machine à définir comme imprimante par défaut.
- (2) Cliquez sur [Suivant].
- Cet écran apparaît uniquement lors de l'installation du pilote d'imprimante et du pilote de fax.

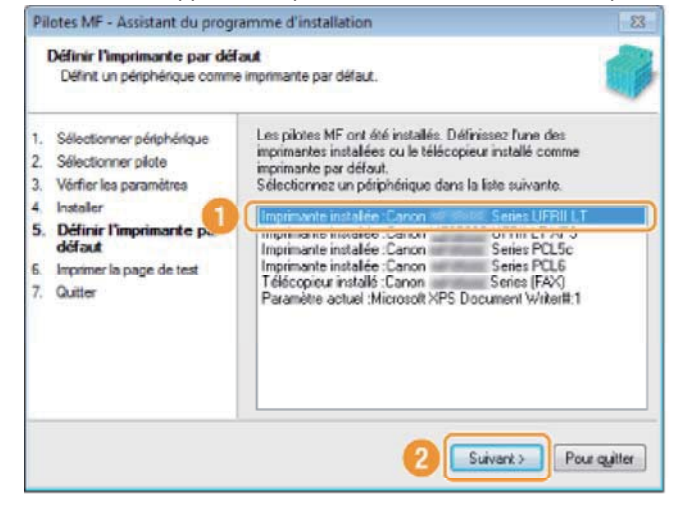

### **Choisissez d'imprimer une page de test.**

- (1) Cochez la case pour imprimer une page de test.
- (2) Cliquez sur [Suivant].
- Cet écran apparaît uniquement lors de l'installation du pilote d'imprimante et du pilote de fax.

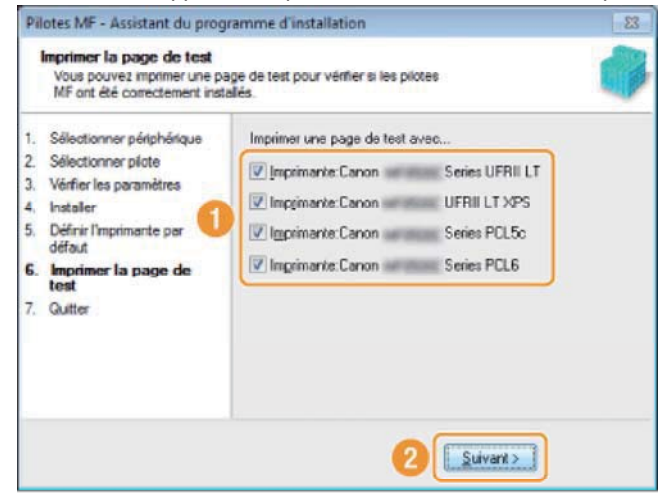

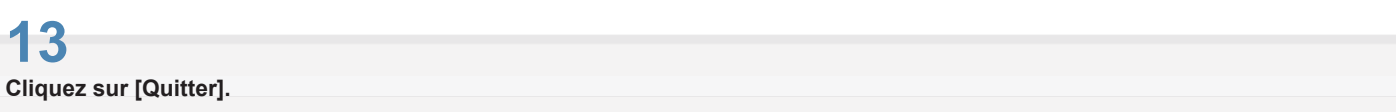

**Pour une connexion USB : Pour une connexion réseau :**

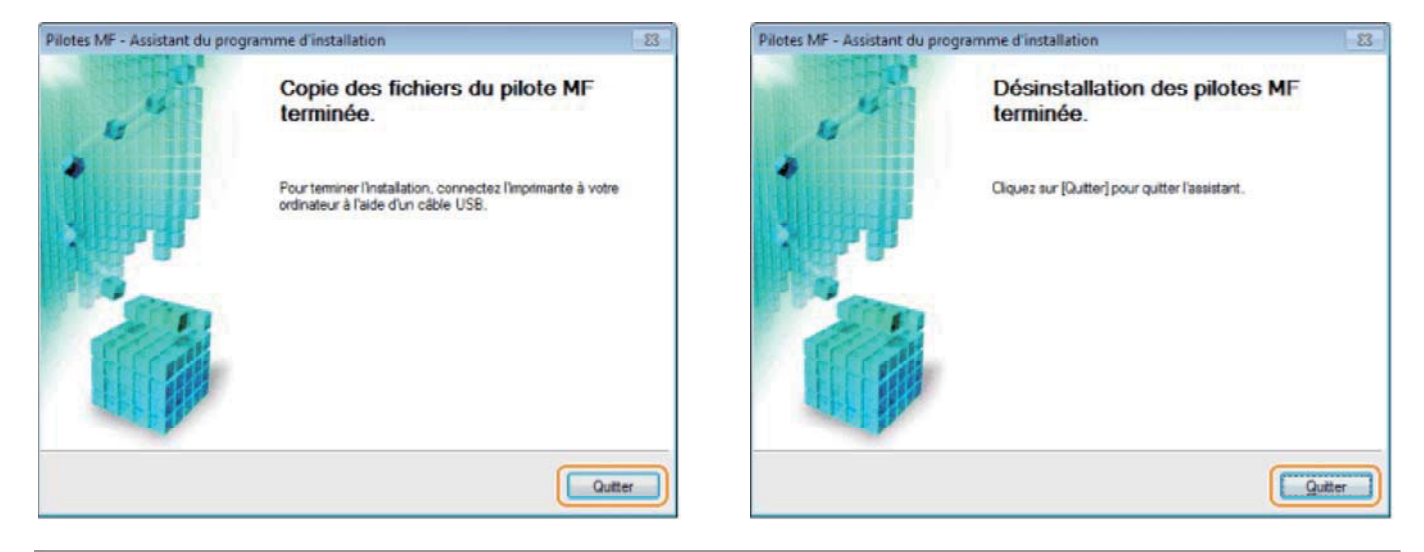

**l** U'installation de la MF Toolbox démarre ensuite.

Si pour l'une des raisons ci-dessous la MF Toolbox n'est pas installée , passez à l'étape 17.

- Si vous utilisez Windows Server 2003/Server 2008/Server 2012
- Si vous avez décoché la case [MF Toolbox] à l'étape 4

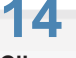

### **Cliquez sur [Suivant].**

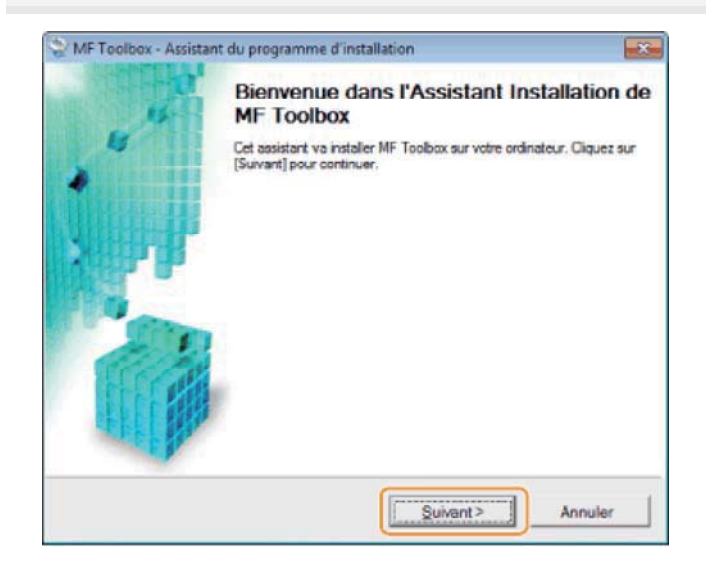

Les écrans permettant d'indiquer l'emplacement d'installation de la MF Toolbox ainsi que sa position dans le menu démarrer apparaissent.

Configurez les divers écrans, puis cliquez sur [Suivant]. Cliquez ensuite sur [Démarrer] dans l'écran qui apparaît.

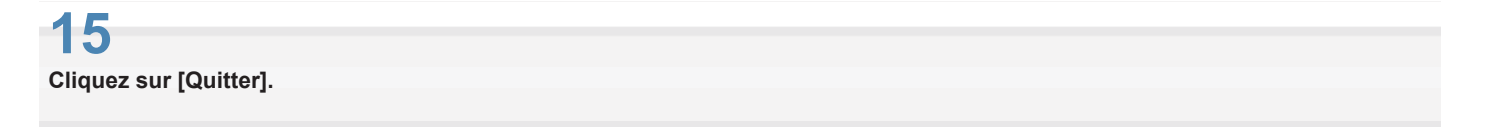

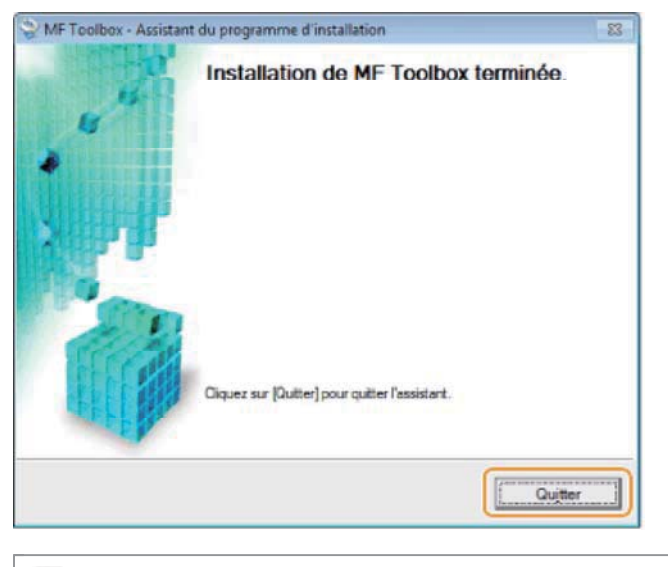

Le logiciel sélectionné à l'étape 4 est maintenant installé. Suivez les instructions à l'écran.

# **16**

**Lorsque l'écran suivant s'affiche, lisez les informations qu'il contient, cliquez sur [Accepter] ou [Ne pas accepter], puis cliquez sur [Suivant].**

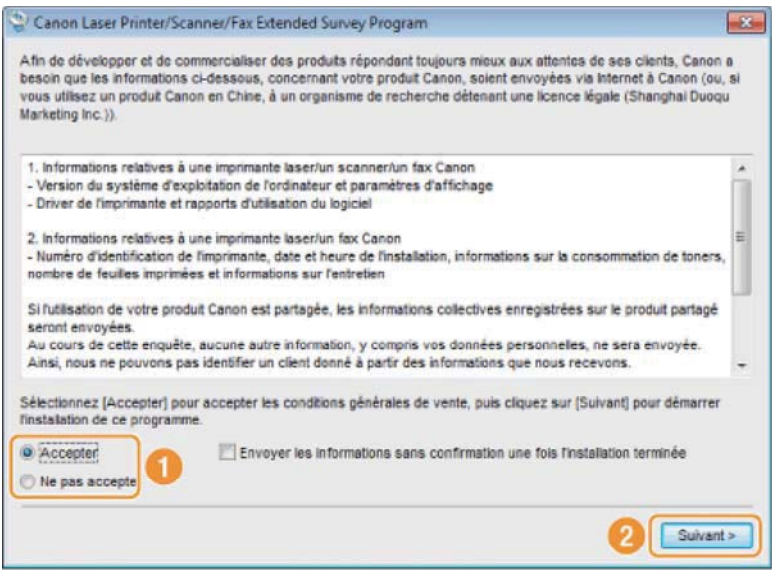

### **Si vous cliquez sur [Accepter] :**

Le programme Product Extended Survey Program (qui permet d'analyser les conditions d'utilisation) est installé.

Le Product Extended Survey Program transmet des informations sur l'utilisation de cette machine à Canon tous les mois pendant dix ans. Aucune autre information (telle que vos données personnelles) n'est communiquée.

- Vous pouvez également désinstaller le programme Product Extended Survey Program.
- "Désinstallation du programme Product Extended Survey Program (pour Windows)"

# **17**

**Vérifiez que l'application est sélectionnée [ ] sous la mention [Installer], puis cliquez sur [Suivant].**

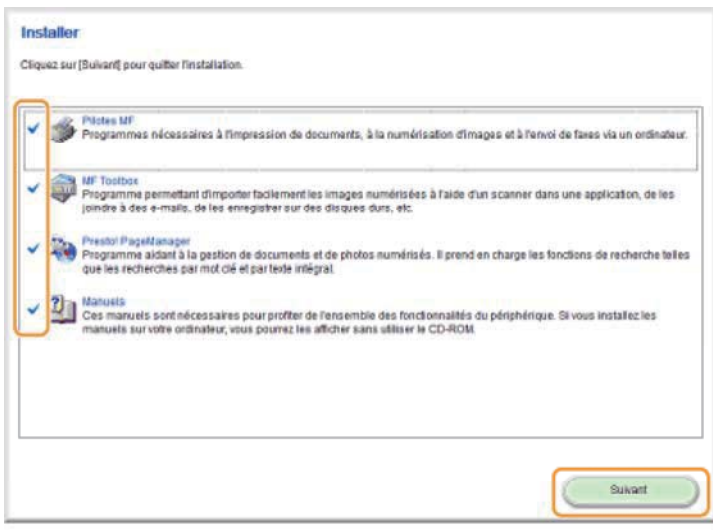

Les options affichées diffèrent selon votre pays ou votre région.

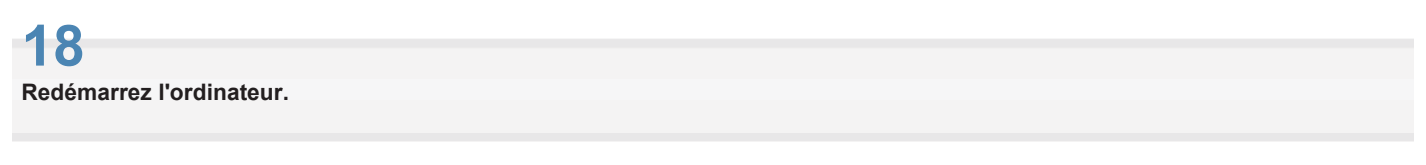

- (1) Cochez la case [Redémarrer l'ordinateur maintenant (recommandé)].
- (2) Cliquez sur [Redémarrer].

Ejectez le CD-ROM dès que cet écran apparaît.

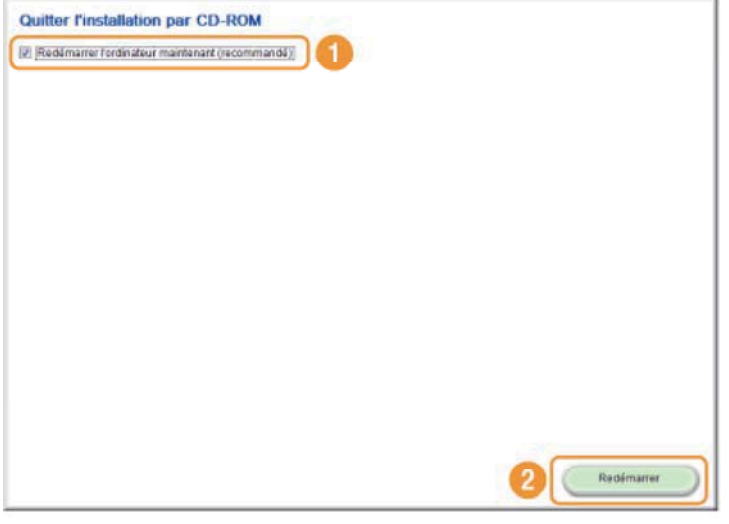

- En cas de connexion USB, attendez que l'ordinateur redémarre.
- "Connexion du câble USB (uniquement lors d'une connexion USB)"
- En cas de connexion réseau, vérifiez que l'installation s'est bien déroulée.
- "Vérification des résultats de l'installation (pour Windows)"

### **Installation du logiciel (pour Macintosh)**

- Pour établir une liaison via le port USB, connectez le câble USB après avoir installé le logiciel.
- Après avoir suivi les procédures décrites dans cette section, passez à la section "Enregistrement de l'imprimante et du fax (pour Macintosh)".
- L'écran d'installation varie en fonction de la version Mac OS X utilisée.
- Prenez soin de fermer toutes les applications en cours d'exécution.

**Insérez le User Software CD-ROM dans le lecteur de votre ordinateur.**

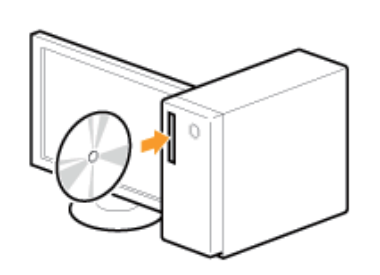

### **2**

**1**

**Double-cliquez sur l'icône du CD-ROM, puis double-cliquez sur l'icône [Canon\_MF\_Driver.pkg].**

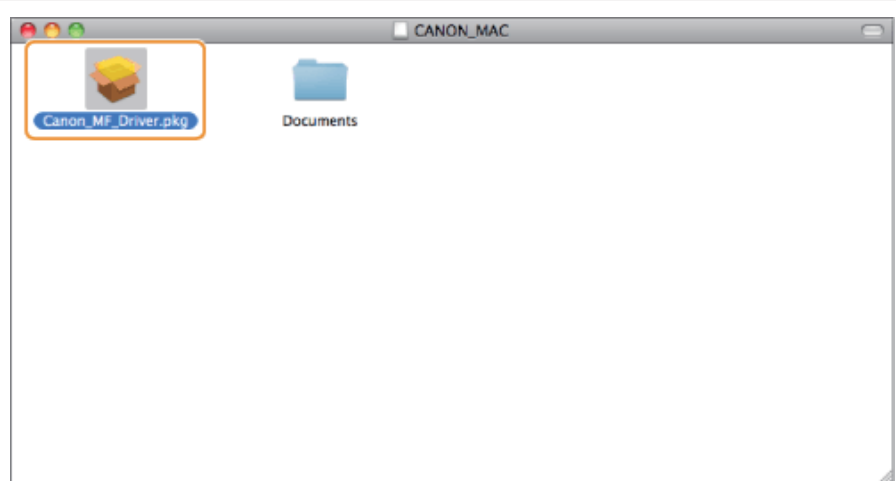

### **3 Cliquez sur [Continuer].**

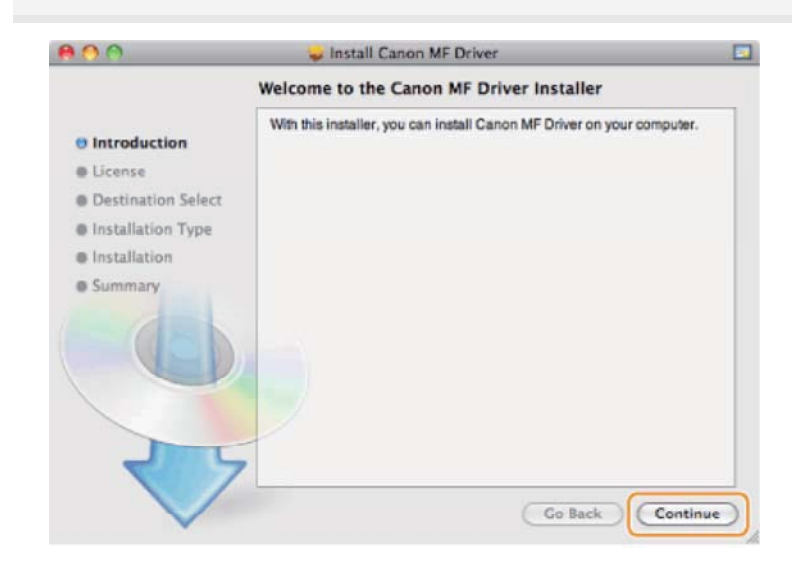

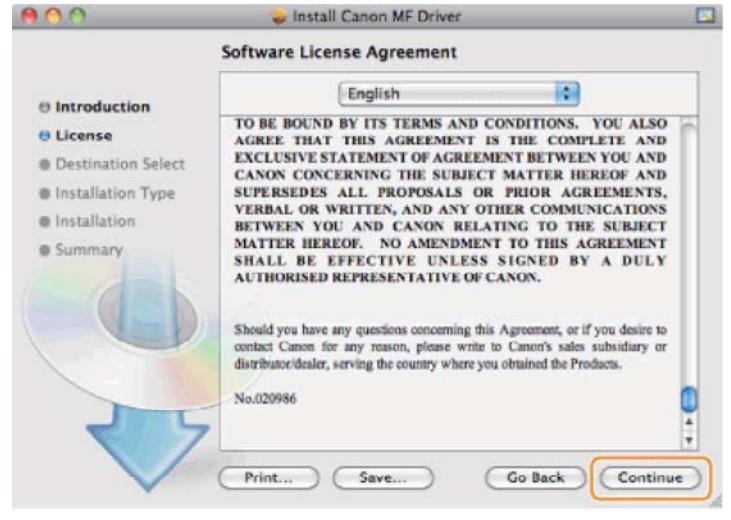

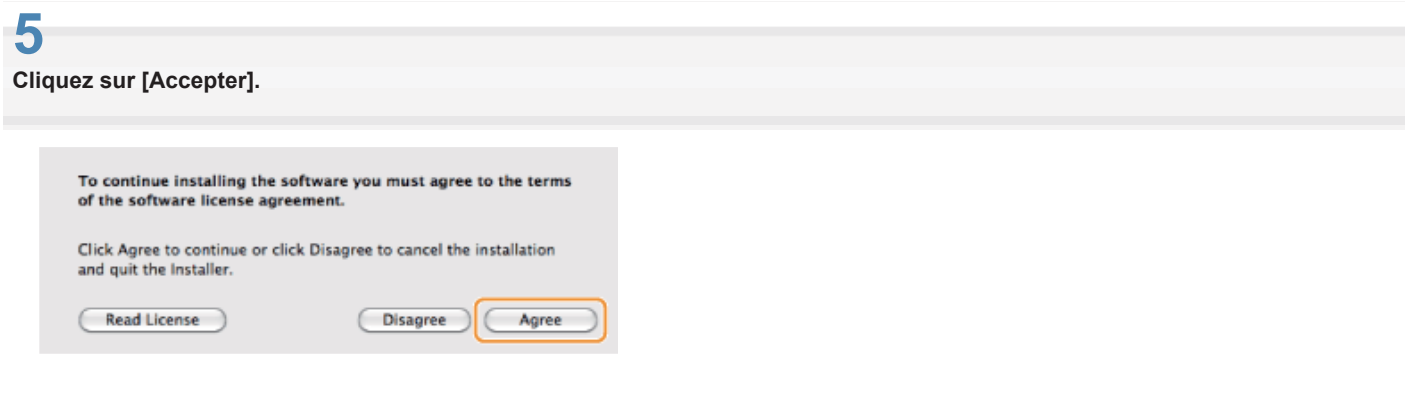

**4**

**Lorsque l'écran suivant s'affiche, cliquez sur [Continuer].**

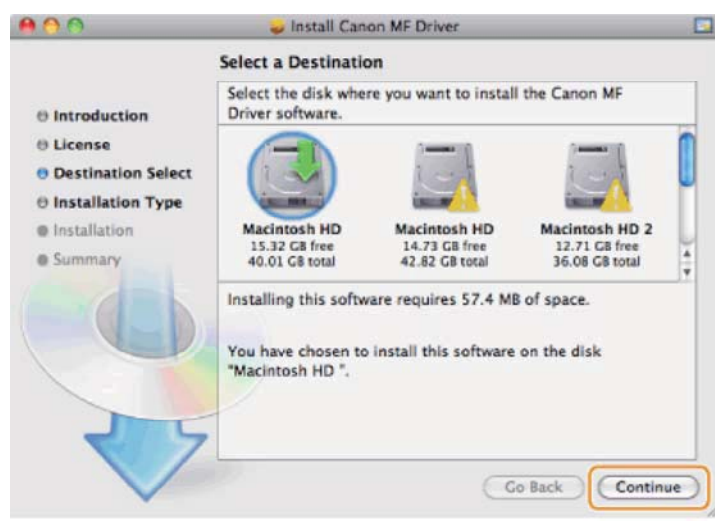

Vous ne pouvez pas changer l'emplacement d'installation.

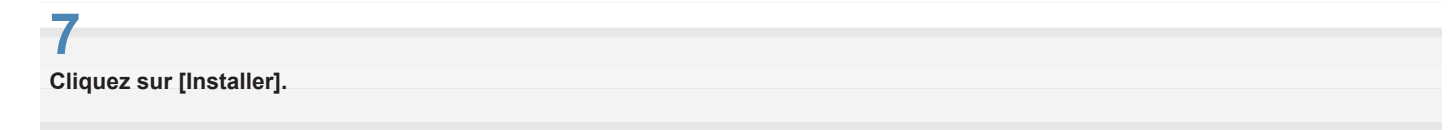

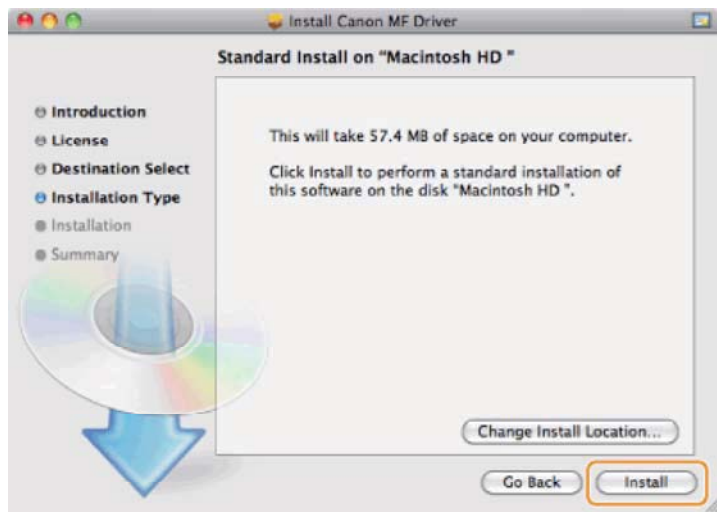

Le bouton [Changer l'emplacement d'installation] risque d'apparaître, mais vous ne pouvez pas modifier l'emplacement d'installation.

# **8**

**Saisissez votre [Nom] et [Mot de passe], puis cliquez sur [OK].**

Si vous utilisez Mac OS X 10.7.x ou une version ultérieure, cliquez sur [Installer le logiciel].

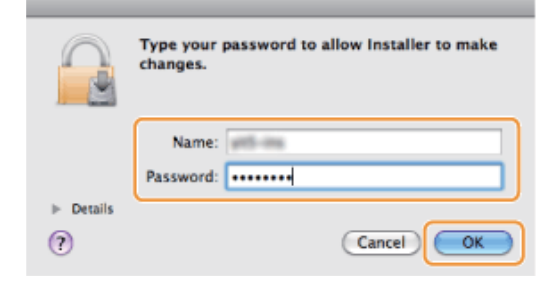

**9**

**Lorsque l'écran suivant s'affiche, cliquez sur [Fermer].**

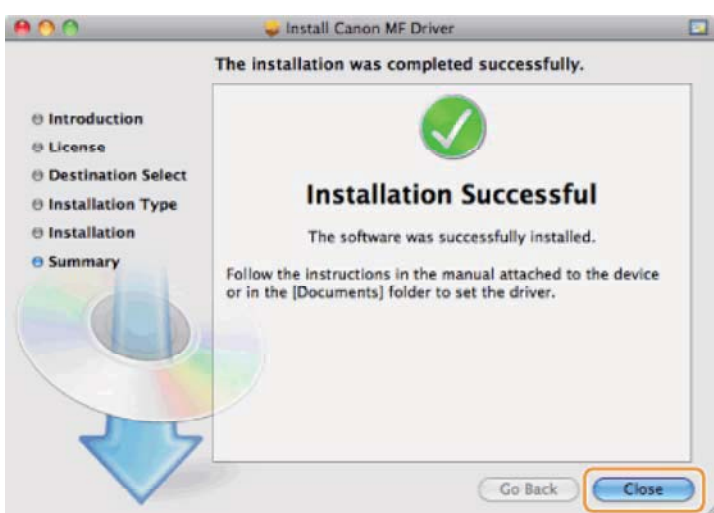

- Dans le cas d'une liaison USB, continuez à la section "Connexion du câble USB (uniquement lors d'une connexion USB)".
- Dans le cas d'une connexion réseau, continuez à la section "Enregistrement de l'imprimante et du fax (pour Macintosh)".

**1 Retirez le capuchon recouvrant le port USB à l'arrière de la machine.** 

Tirez sur la chaîne pour retirer le capuchon, comme illustré ci-dessous.

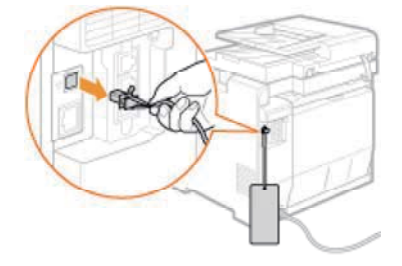

### **2**

### **Connectez le câble USB.**

Connectez l'embout plat (a) au port USB de l'ordinateur.

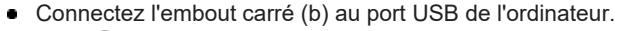

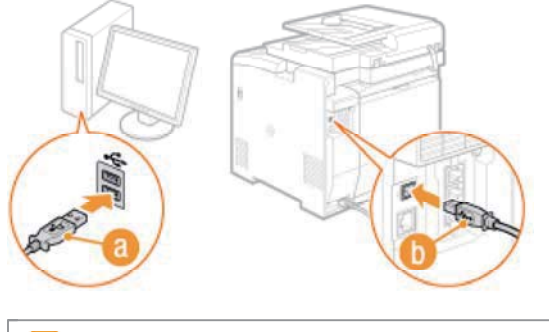

**Si une boîte de dialogue apparaît :** Suivez les instructions à l'écran et terminez l'installation.

Sous Windows, assurez-vous que l'installation s'est bien déroulée.

- "Vérification des résultats de l'installation (pour Windows)"
- Sur Macintosh, il est indispensable d'enregistrer la machine.
- "Enregistrement de l'imprimante et du fax (pour Macintosh)"

# **Vérification des résultats de l'installation (pour Windows)**

Vérifiez que les pilotes MF et la MF Toolbox sont correctement installés. Les icônes suivantes doivent s'afficher.

### **REMARQUE**

### **A propos des icônes affichées :**

Selon le système d'exploitation, les icônes de chacun des pilotes peuvent s'afficher ou seulement une icône représentant l'ensemble des pilotes.

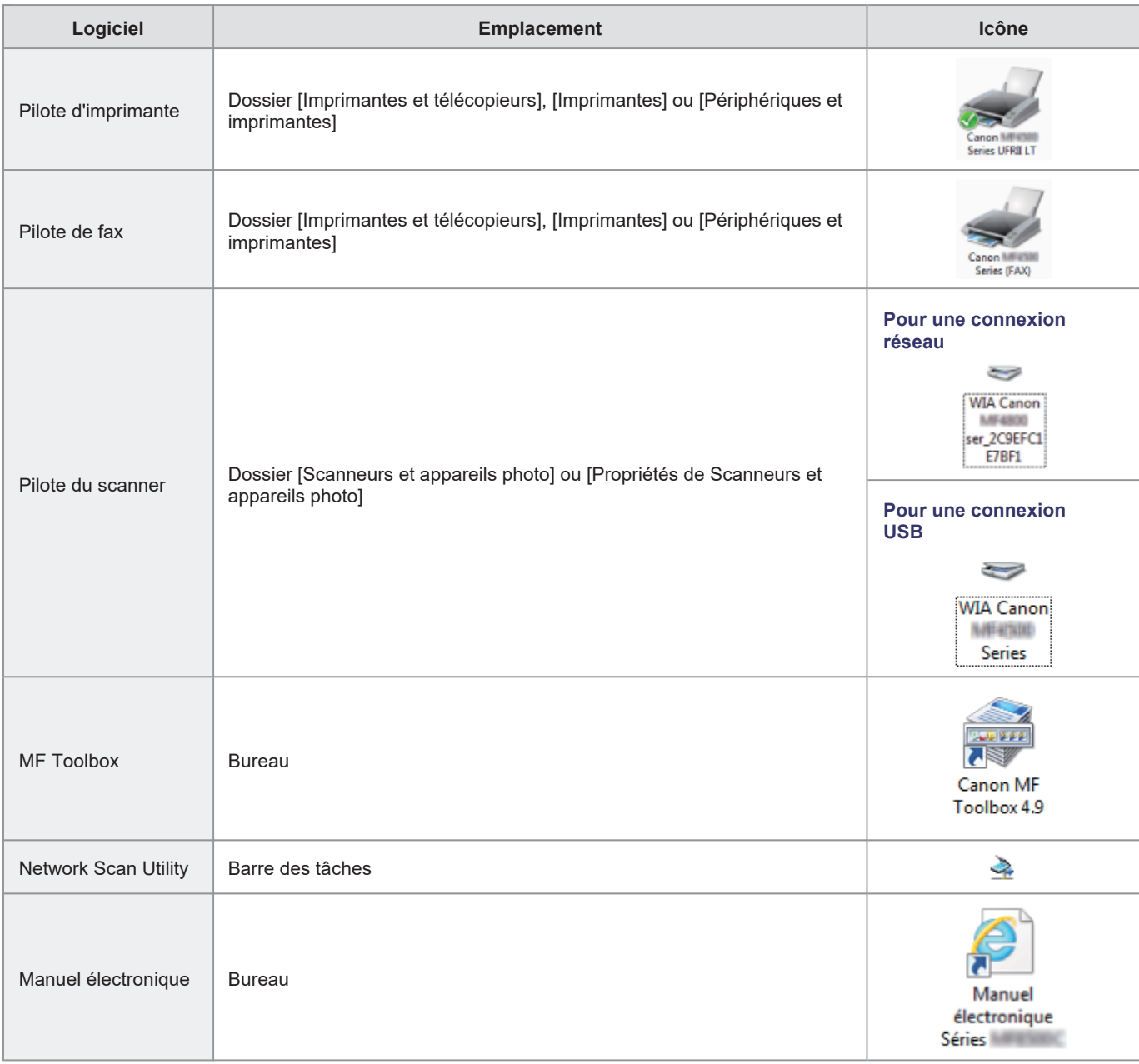

### **Enregistrement de l'imprimante et du fax (pour Macintosh)**

Pour imprimer ou envoyer des télécopies à partir d'un Macintosh, il convient d'enregistrer cette machine sur le Macintosh. La méthode d'enregistrement varie en fonction du mode de connexion. Sélectionnez une méthode adaptée à votre environnement.

Pour utiliser la fonction de numérisation via une connexion réseau, il est nécessaire d'enregistrer le scanner dans la MF Toolbox. Pour plus d'informations, consultez le Guide du pilote du scanner pour Canon.

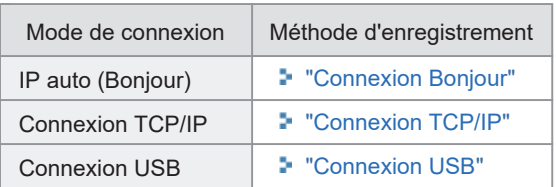

### **Connexion Bonjour**

**1 Ouvrez [Préférences Système] et cliquez sur [Imprimantes et fax] ou [Imprimantes et scanner].**

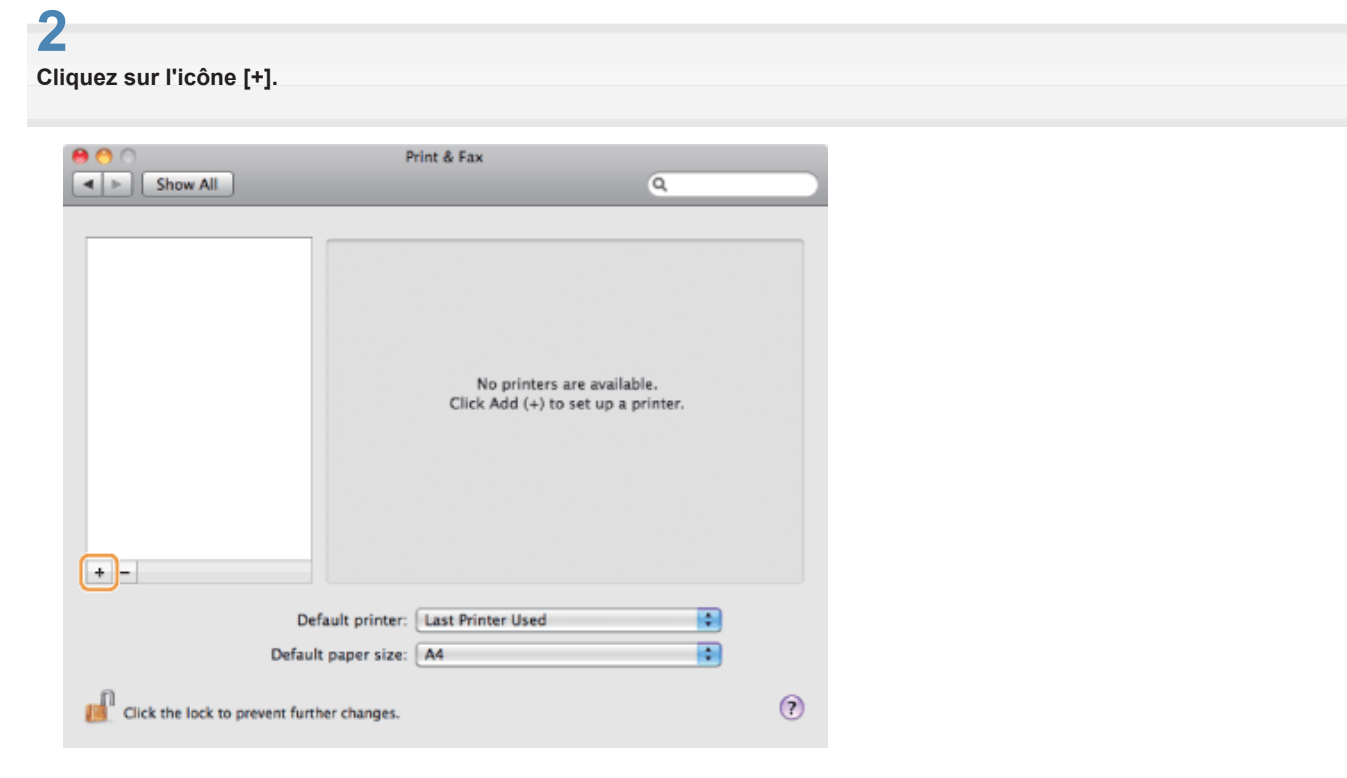

### **3**

**Cliquez sur [Valeur par défaut], puis sélectionnez un nom d'imprimante pour lequel [Bonjour] est affiché dans la colonne [Type] ou [Connexion].**

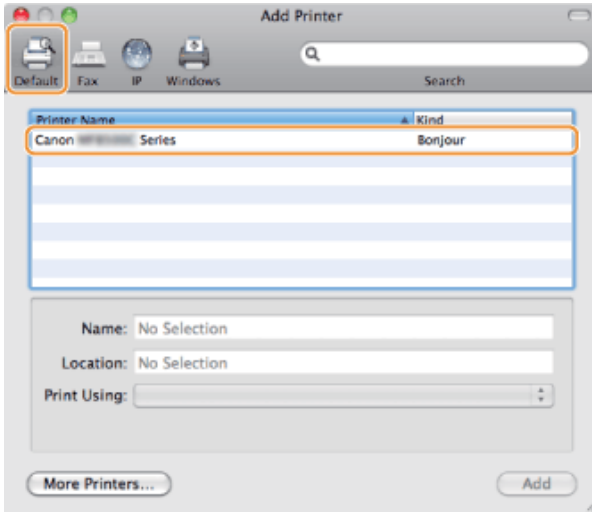

**Choisissez [Sélectionner un logiciel d'imprimante] dans la liste [Imprimer avec].**

### **5 Sélectionnez un pilote compatible avec cette machine dans la liste des pilotes, puis cliquez sur [OK].**

Si vous utilisez Mac OS X 10.5.x, il est inutile de cliquer sur [OK].

# **6**

**Cliquez sur [Ajouter].**

# **7**

**Si l'écran suivant s'affiche, spécifiez les paramètres optionnels, puis cliquez sur [Continuer] ou [OK].**

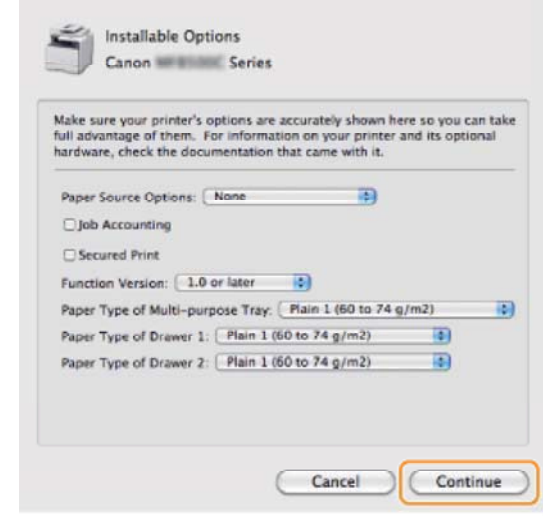

# **8**

**Assurez-vous que cette machine est ajoutée dans la boîte de dialogue [Imprimantes et fax] ou [Imprimantes et scanner].**

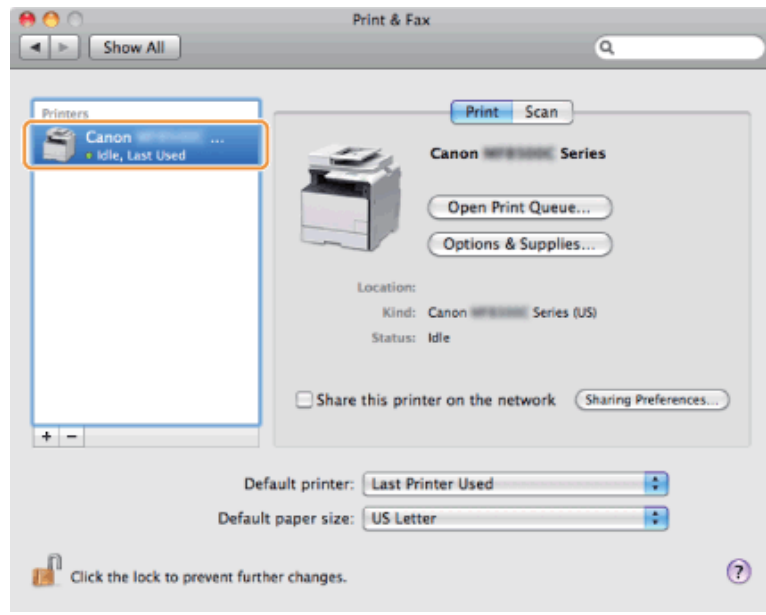

**Fermez la boîte de dialogue.**

### **Connexion TCP/IP**

Enregistrez respectivement l'imprimante et le fax en procédant comme indiqué ci-après.

Le pilote de fax ne peut pas être utilisé dans un environnement IPv6.

### **1 Ouvrez [Préférences Système] et cliquez sur [Imprimantes et fax] ou [Imprimantes et scanner].**

# **2**

**Cliquez sur l'icône [+].**

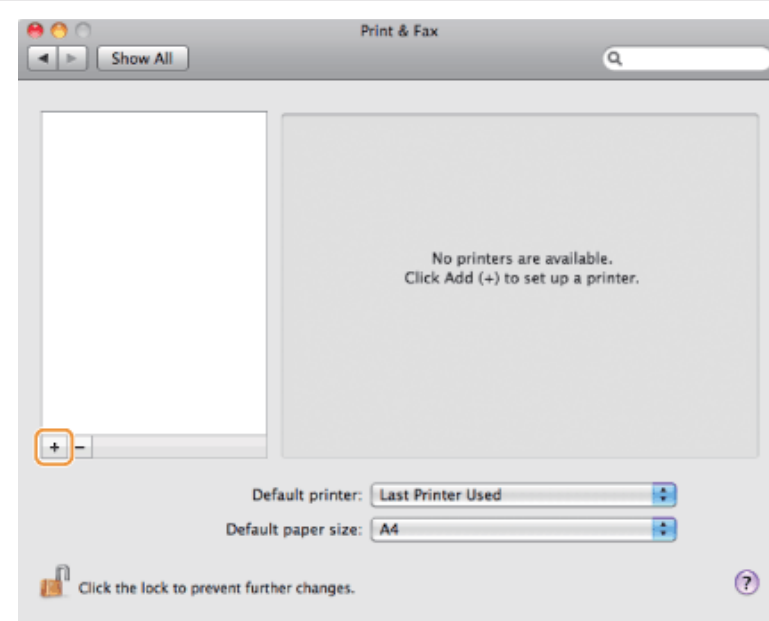

**3**

**Cliquez sur [IP], puis sélectionnez un protocole d'impression dans la liste [Protocole].**

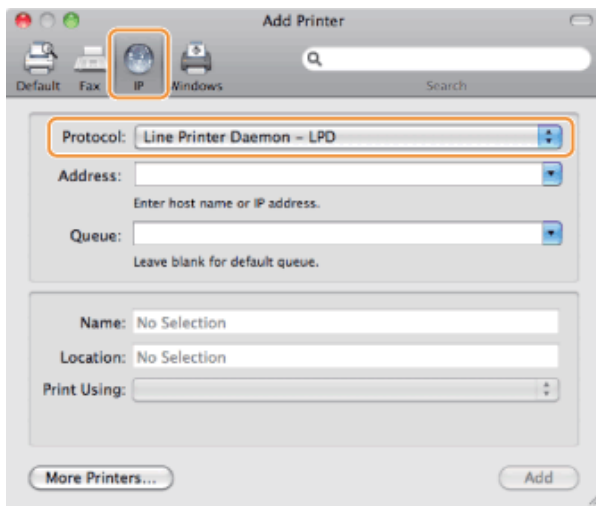

**Saisissez l'adresse IP de la machine dans le champ [Adresse], puis choisissez [Sélectionner un logiciel d'imprimante] dans la liste [Imprimer avec].**

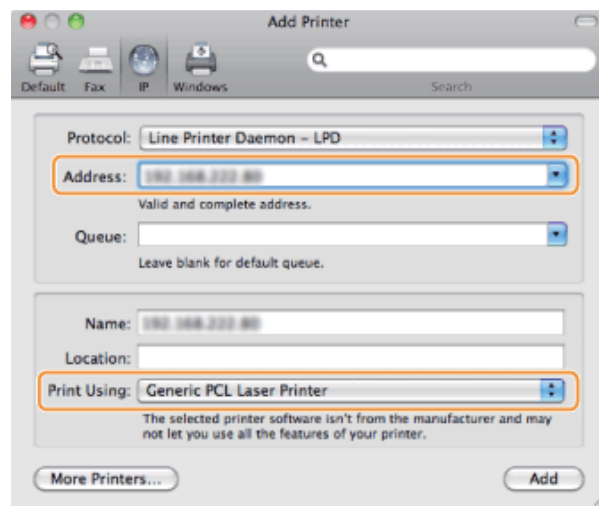

# **5**

**Sélectionnez un pilote compatible avec cette machine dans la liste des pilotes, puis cliquez sur [OK].**

Si vous utilisez Mac OS X 10.5.x, il est inutile de cliquer sur [OK].

# **6**

**Cliquez sur [Ajouter].**

# **7**

**Si l'écran suivant s'affiche, spécifiez les paramètres optionnels, puis cliquez sur [Continuer] ou [OK].**

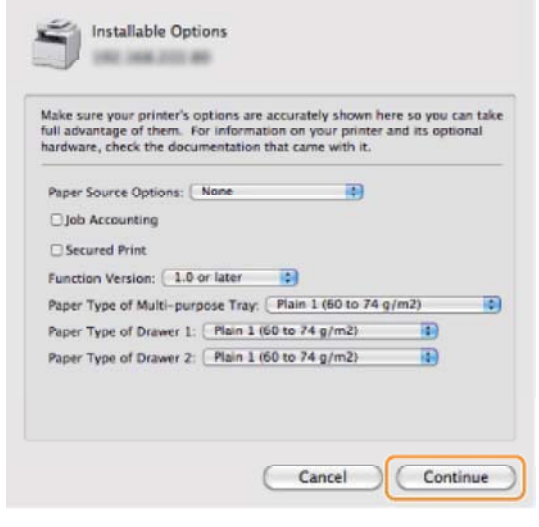

**Assurez-vous que cette machine est ajoutée dans la boîte de dialogue [Imprimantes et fax] ou [Imprimantes et scanner].**

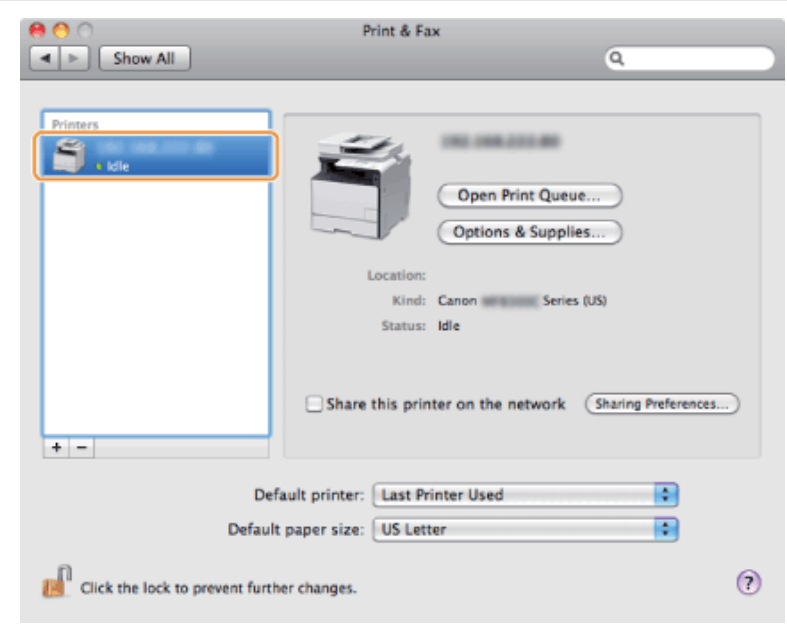

# **9**

### **Fermez la boîte de dialogue.**

### **Connexion USB**

Enregistrez respectivement l'imprimante et le fax en procédant comme indiqué ci-après.

# **1**

**Ouvrez [Préférences Système] et cliquez sur [Imprimantes et fax] ou [Imprimantes et scanner].**

# **2**

**Cliquez sur l'icône [+].**

### **Si l'écran suivant s'affiche, spécifiez les paramètres optionnels, puis cliquez sur [Continuer] ou [OK].**

**Cliquez sur [Ajouter].**

Si vous utilisez Mac OS X 10.5.x, il est inutile de cliquer sur [OK].

**6**

**7**

**5**

**Sélectionnez un pilote compatible avec cette machine dans la liste des pilotes, puis cliquez sur [OK].**

# **4**

**Choisissez [Sélectionner un logiciel d'imprimante] dans la liste [Imprimer avec].**

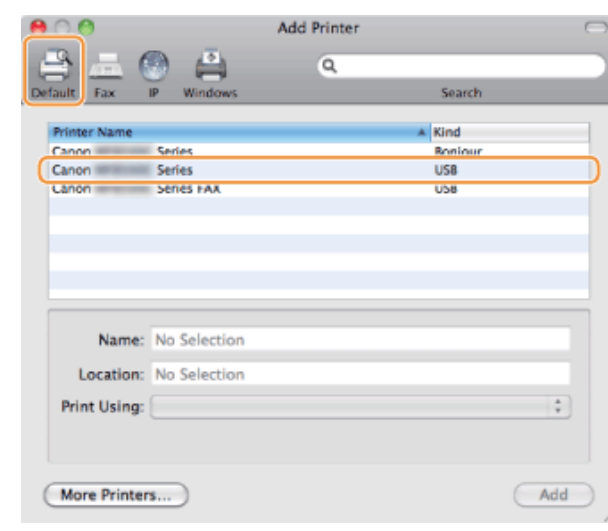

### **Cliquez sur [Valeur par défaut], puis sélectionnez un nom d'imprimante pour lequel [USB] est affiché dans la colonne [Type] ou [Connexion].**

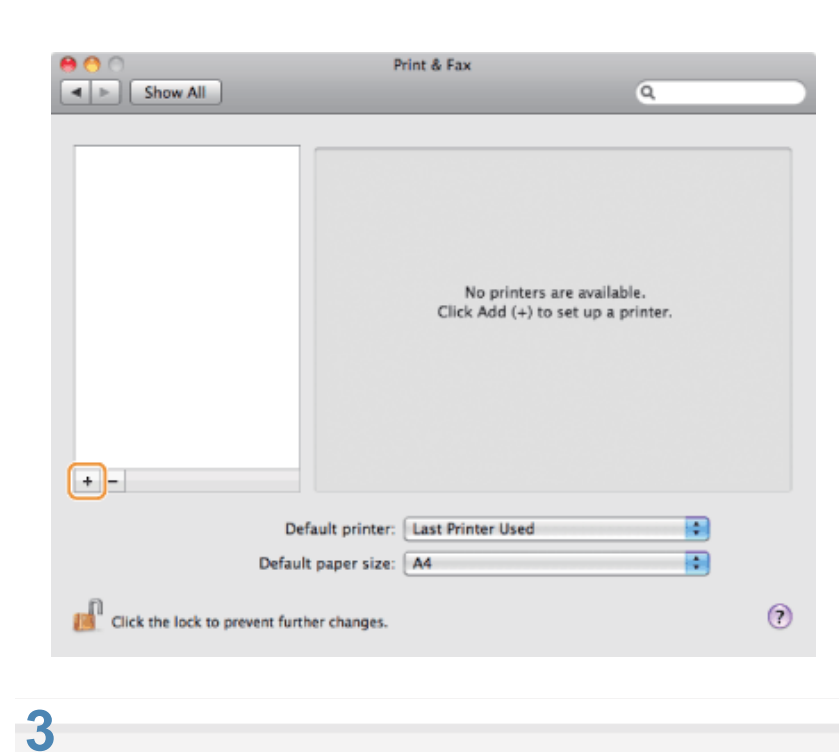

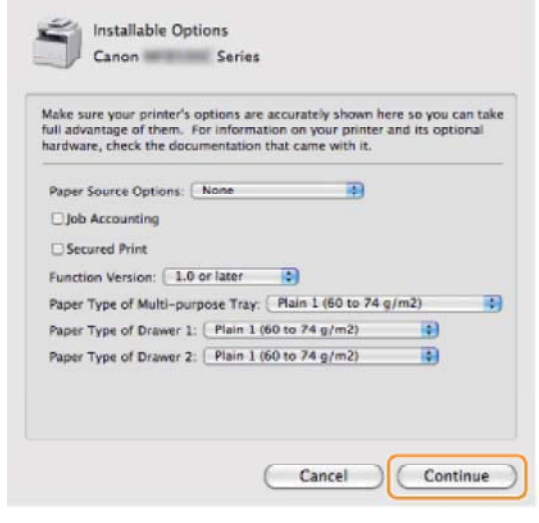

**Assurez-vous que cette machine est ajoutée dans la boîte de dialogue [Imprimantes et fax] ou [Imprimantes et scanner].**

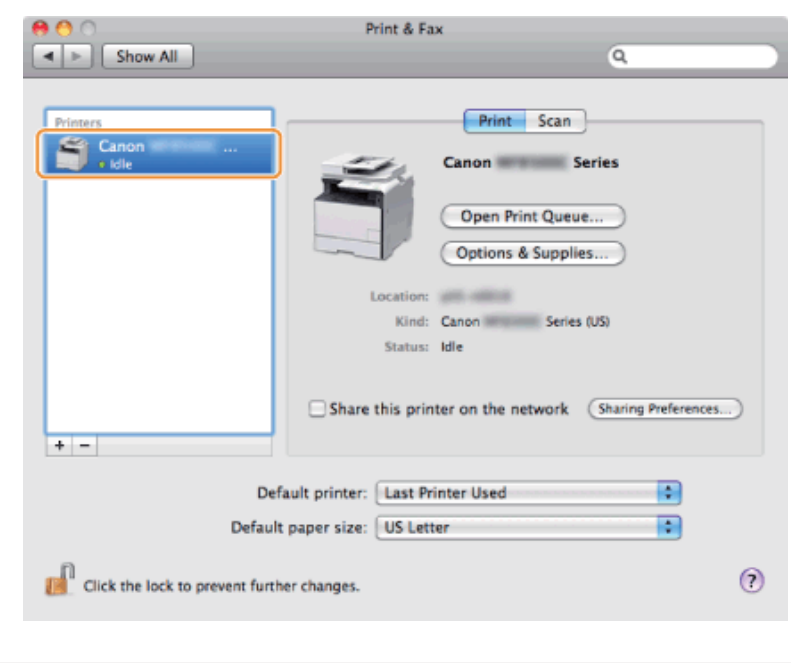

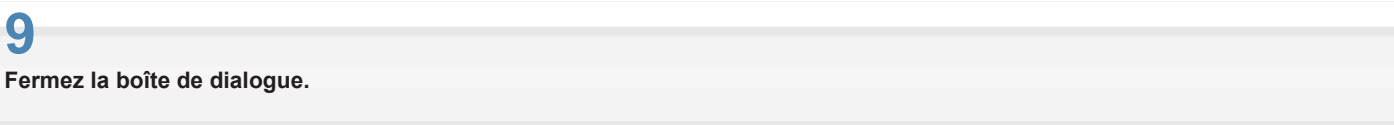

### **Installation des derniers pilotes téléchargés à partir de la page d'accueil Canon**

Cette section présente la procédure d'installation générale des pilotes/logiciels téléchargés à partir de la page d'accueil Canon. Pour savoir comment télécharger des pilotes/logiciels, reportez-vous au site de téléchargement de la page d'accueil Canon.

# **1**

**Décompressez le fichier téléchargé.**

# **2**

**Ouvrez le dossier [DRIVERS], puis double-cliquez sur [Setup] ou [Setup.exe]**

Si l'écran [Contrôle de compte d'utilisateur] apparaît, cliquez sur [Oui] ou [Continuer].

# **3**

#### **Suivez les instructions à l'écran.**

Une fois l'installation terminée, effectuez la procédure suivante.

**G** Sous Windows:

- "Connexion du câble USB (uniquement lors d'une connexion USB)"
- "Vérification des résultats de l'installation (pour Windows)"
- **B** Sur Macintosh:
- "Enregistrement de l'imprimante et du fax (pour Macintosh)"

# **Installation des pilotes MF sur le réseau WSD (pour Windows)**

Grâce au protocole WSD (Web Services on Devices), vous pouvez lancer une impression depuis un ordinateur fonctionnant sous Windows Vista/7/8/Server 2008/Server 2012.

Pour utiliser le protocole WSD, suivez les procédures indiquées aux sections "Installation des pilotes MF" et "Configuration WSD" :

### **<sup><sup>0</sup>**</sup> IMPORTANT

### **Pour activer ou désactiver le protocole WSD :**

Utilisez le panneau de commandes de la machine.

Manuel électronique -> "Configuration des protocoles d'impression et des fonctions WSD"

**Ouvrez le dossier des imprimantes.**

### **Sous Windows Vista :**

Dans le menu [Démarrer], sélectionnez [Panneau de configuration], puis cliquez sur [Imprimante].

### **Sous Windows 7/Server 2008**

Dans le menu [Démarrer], sélectionnez [Périphériques et imprimantes].

### **Sous Windows 8/Server 2012**

Cliquez avec le bouton droit dans le coin inférieur gauche de l'écran, choisissez [Panneau de configuration], puis cliquez sur [Afficher les périphériques et les imprimantes].

# **2**

### **Cliquez sur [Ajouter une imprimante].**

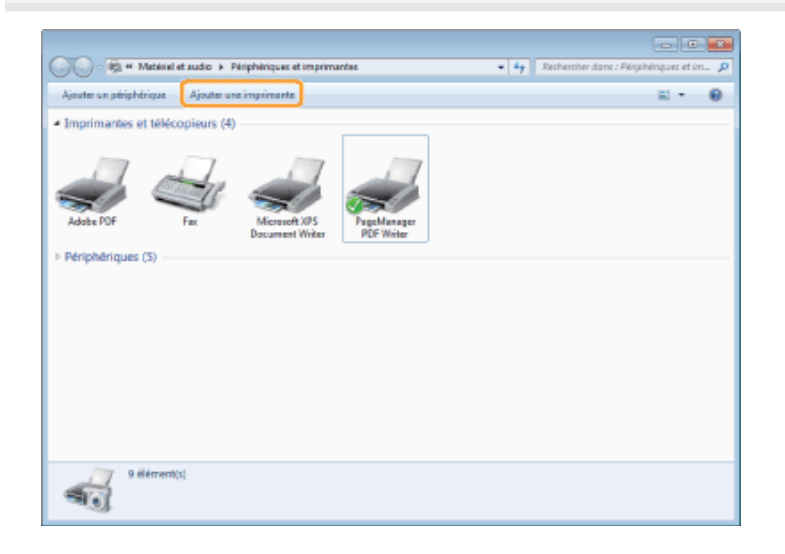

# **3**

**Cliquez sur [Ajouter une imprimante locale].**

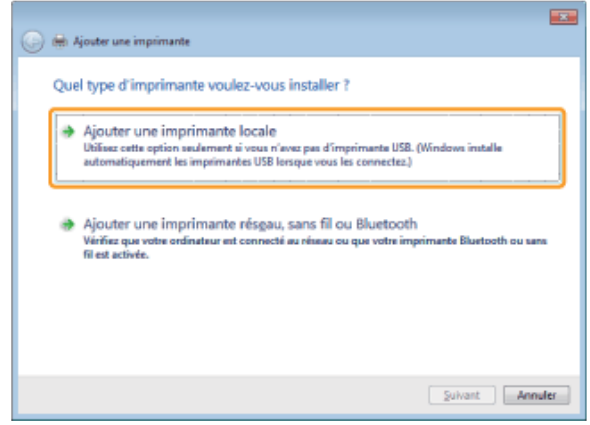

### **4**

**Vérifiez que [LPT1 : (Port imprimante)] apparaît sous l'option [Utiliser un port existant], puis cliquez sur [Suivant].**

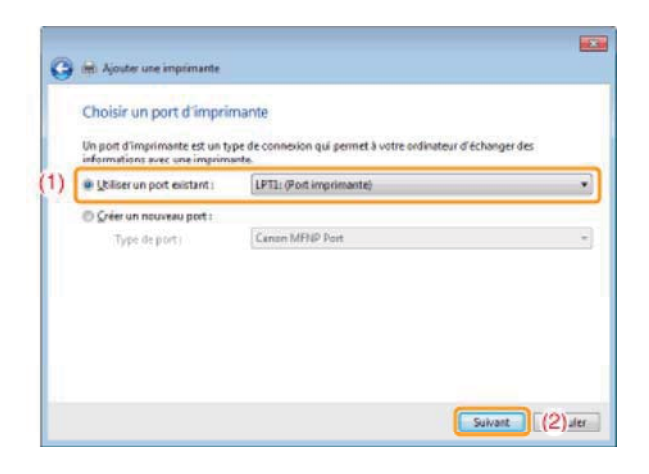

### **Cliquez sur [Disque fourni].**

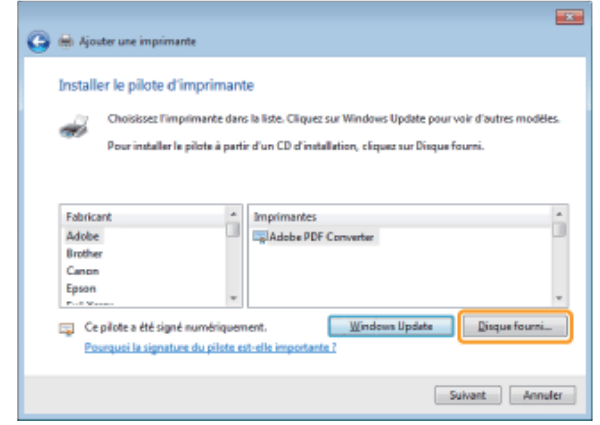

**6**

**Insérez le CD-ROM "User Software CD-ROM" dans le lecteur de votre ordinateur.** 

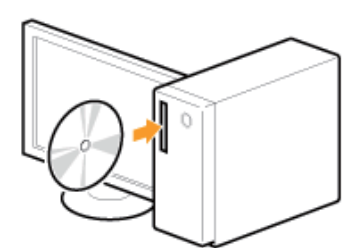

Lorsque l'écran suivant s'affiche, cliquez sur [Quitter].

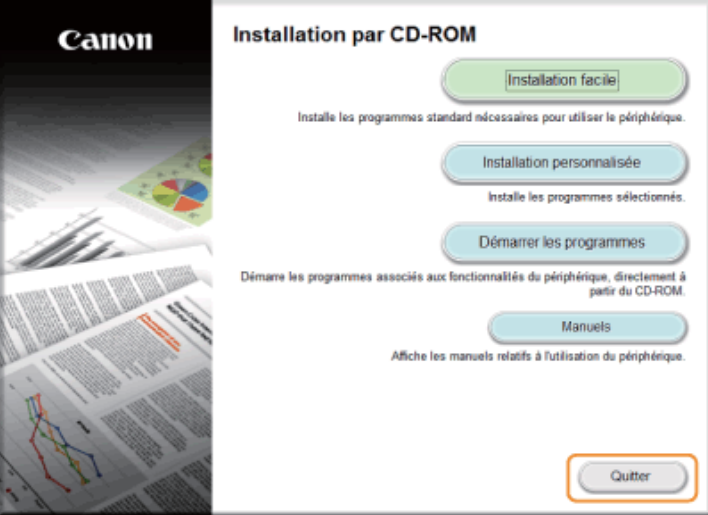

Les options affichées diffèrent selon votre pays ou votre région.

**Si [Exécution automatique] apparaît :**

Cliquez sur  $\left[\begin{array}{c} \mathbf{x} \end{array}\right]$  pour refermer la boîte de dialogue.

# **7**

### **Cliquer sur [Parcourir].**

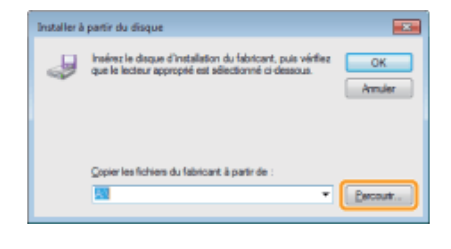

# **8**

**Ouvrez le dossier dans lequel les fichiers du pilote d'imprimante sont stockés.** 

### **Pour les versions 32 bits :**

Ouvrez [DRIVERS] -> [francais] -> [32bit] -> [Driver] sur le CD-ROM et cliquez sur [Parcourir...].

### **Pour les versions 64 bits :**

Ouvrez [DRIVERS] -> [francais] -> [x64] -> [Driver] sur le CD-ROM et cliquez sur [Parcourir...].

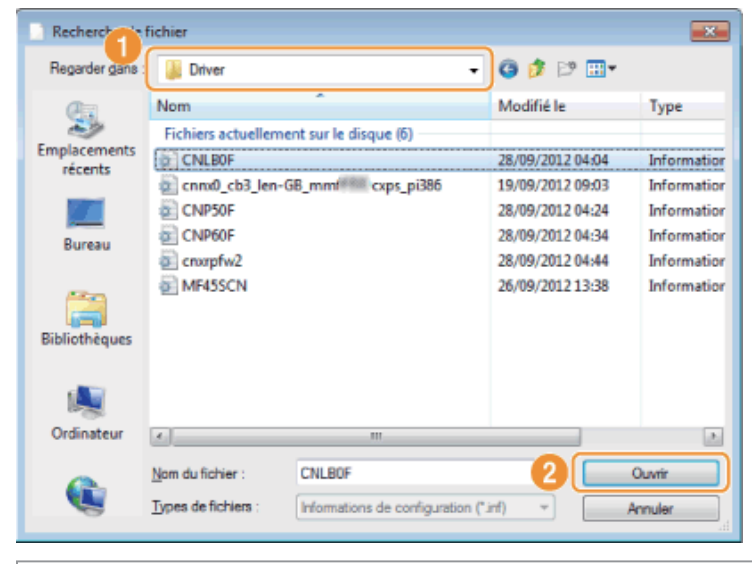

 **Si vous ne savez pas quel système d'exploitation est installé sur votre ordinateur :**

"Comment vérifier l'architecture de bits (pour Windows)"

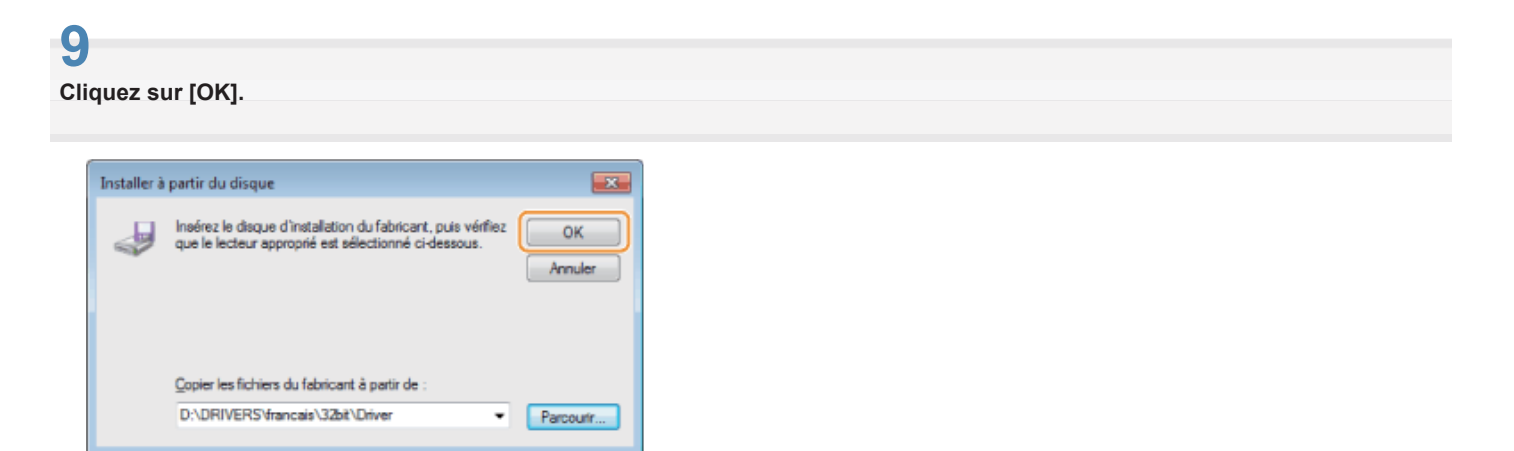

**Sélectionnez le pilote d'imprimante souhaité, puis cliquez sur [Suivant].**

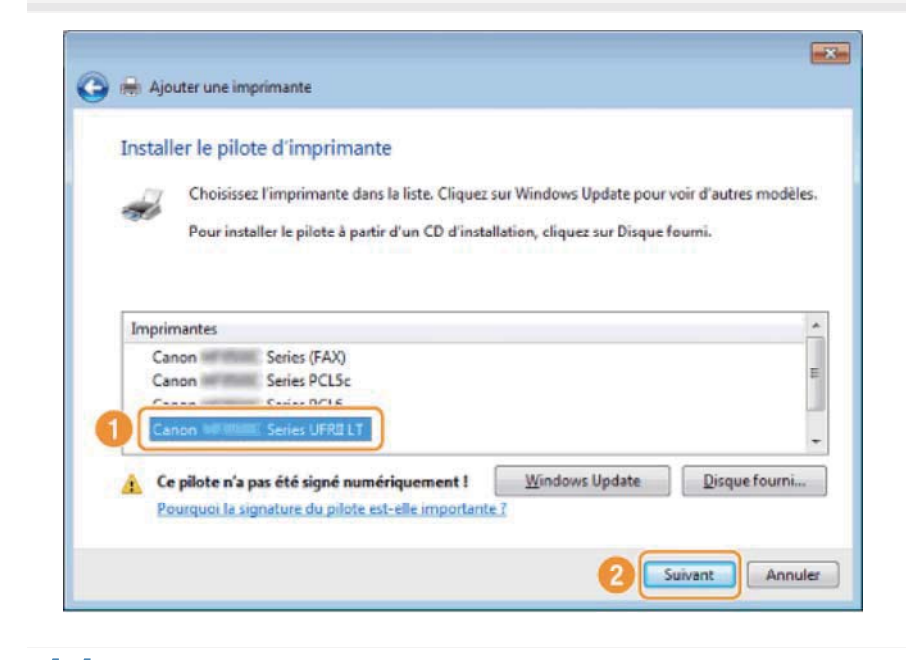

### **11 Indiquez le nom de l'imprimante.**

(1) Modifiez le nom de l'imprimante par défaut.

Lorsque le bouton [Définir comme imprimante par défaut] apparaît, indiquez si vous souhaitez que cette machine soit définie comme l'imprimante par défaut (Windows Vista/Server 2008).

(2) Cliquez sur [Suivant].

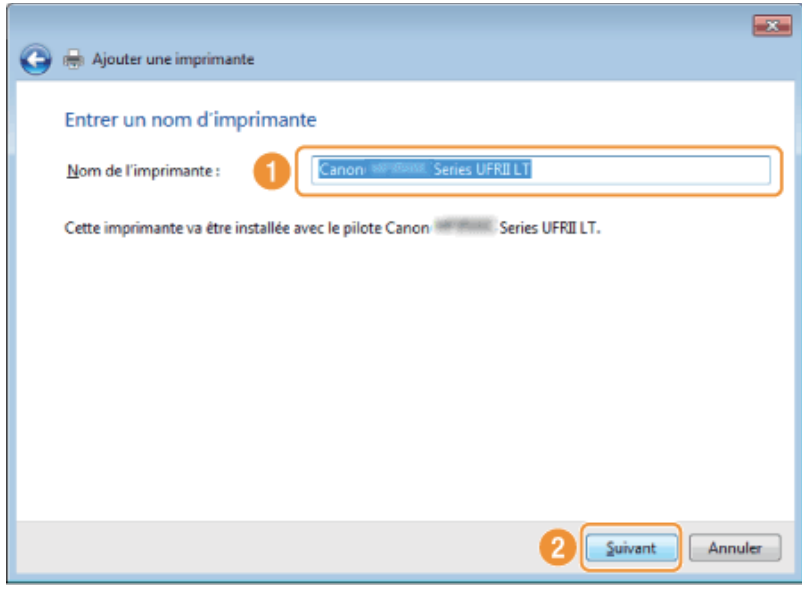

L'installation commence. Attendez que l'écran suivant se ferme.

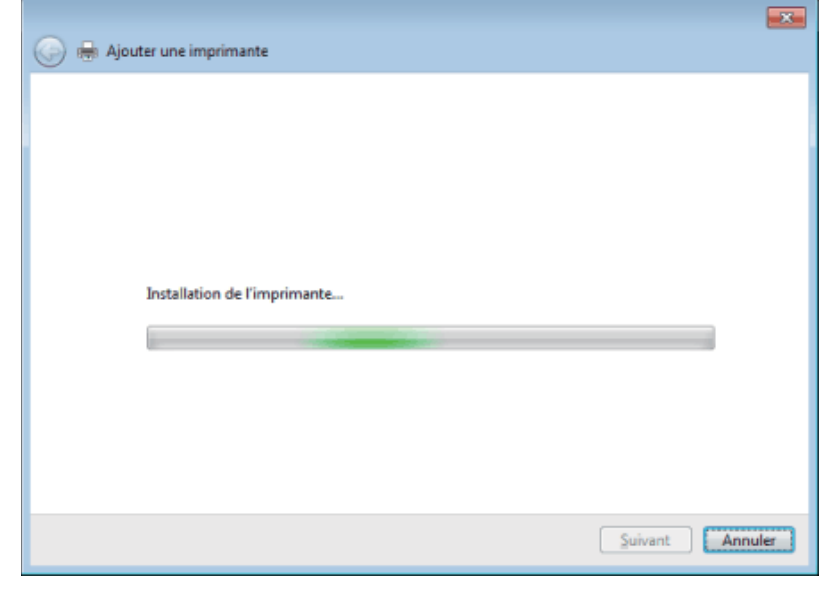

 **Si [Contrôle de compte d'utilisateur] apparaît :**

Cliquez sur [Oui] ou [Continuer].

**12**

**Sélectionnez [Ne pas partager cette imprimante], puis cliquez sur [Suivant].**

Pour définir la machine comme imprimante partagée, configurez les paramètres correspondants après avoir suivi les instructions indiquées à la section "Configuration WSD".

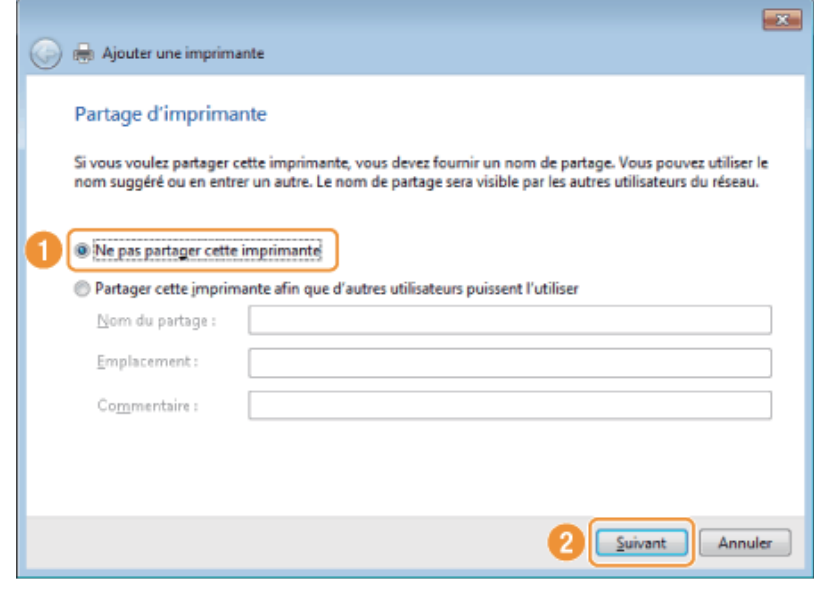

**13 Cliquez sur [Terminer].**

- Lorsque le bouton [Définir en tant qu'imprimante par défaut] apparaît, indiquez si vous souhaitez que cette machine soit définie comme l'imprimante par défaut (Windows 7/8/Server 2008 R2/Server 2012).
- Lorsque l'écran suivant s'affiche, éjectez le CD-ROM.

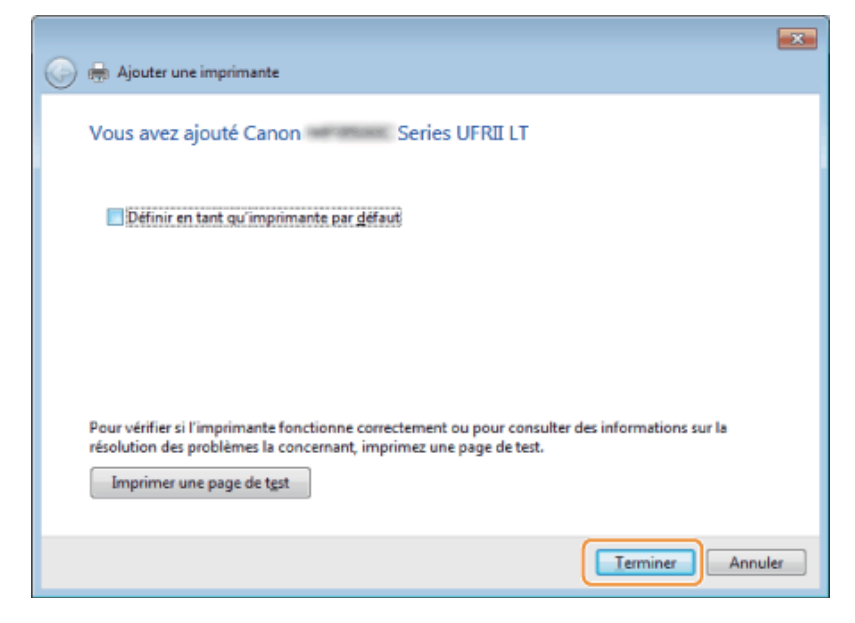

L'icône est ajoutée au dossier des imprimantes.

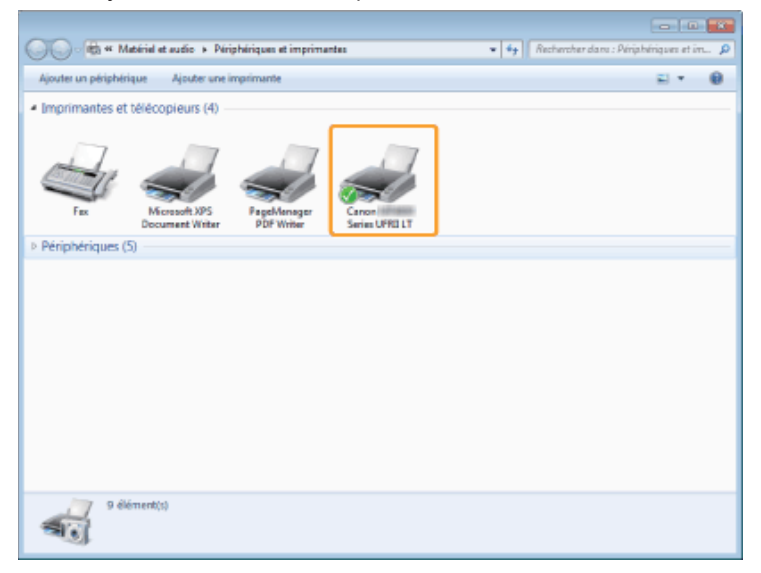

### **Configuration WSD**

# **1**

**Ouvrez le dossier réseau.**

### **Sous Windows Vista/Server 2008 :**

Cliquez sur [Réseau] dans le menu [Démarrer].

#### **Sous Windows 7/Server 2008 R2 :**

Cliquez sur [Ordinateur] dans le menu [Démarrer], puis sélectionnez [Réseau].

### **Sous Windows 8/Server 2012**

Cliquez avec le bouton droit dans le coin inférieur gauche de l'écran, choisissez [Explorateur de fichiers], puis cliquez sur [Réseau].

# **2**

**Cliquez avec le bouton droit sur l'icône de la machine, puis sélectionnez [Installer] dans le menu contextuel.**

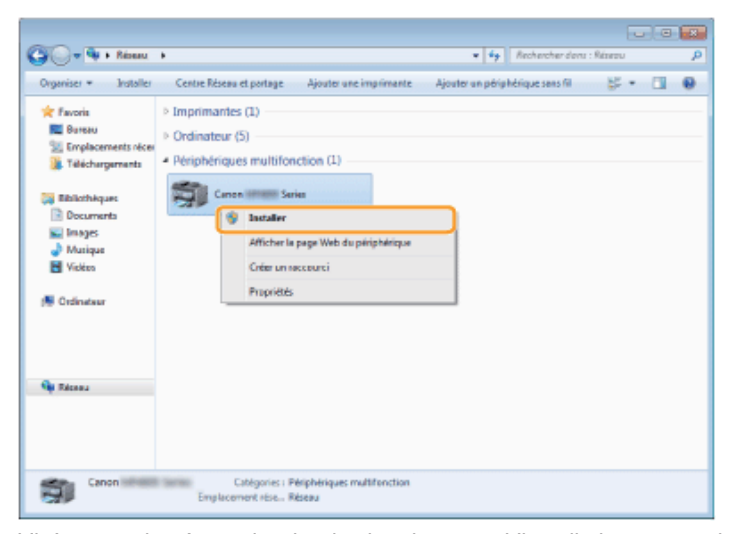

L'icône est ajoutée au dossier des imprimantes. L'installation est terminée.

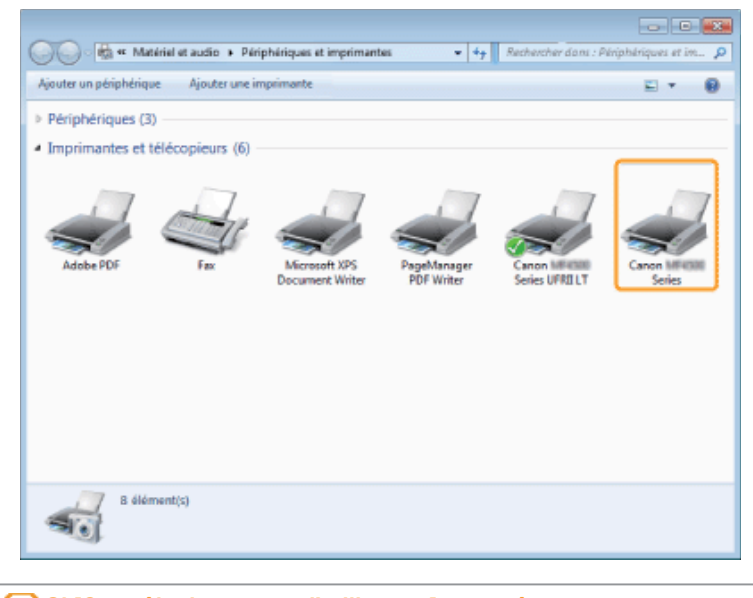

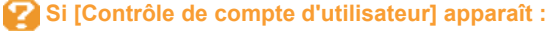

Cliquez sur [Oui] ou [Continuer].

Procédez comme indiqué ci-après pour supprimer l'icône ajoutée à l'étape 13 de la section "Installation des pilotes MF", si vous n'en avez pas besoin.

(1) Cliquez avec le bouton droit sur l'icône de la machine, puis sélectionnez [Supprimer le périphérique] ou [Supprimer] dans le menu contextuel.

(2) Cliquez sur [Oui].

(3) Si [Contrôle de compte d'utilisateur] apparaît, cliquez sur [Oui] ou [Continuer].

# **Désinstallation de logiciels**

Si vous n'avez pas besoin des pilotes ou des applications, vous pouvez les désinstaller en procédant comme suit.

- "Désinstallation du pilote d'imprimante, de fax et/ou de scanner (pour Windows)"
- "Désinstallation de MF Toolbox (pour Windows)"
- "Désinstallation des pilotes pour le périphérique WSD (pour Windows)"
- "Désinstallation du programme Product Extended Survey Program (pour Windows)"
- "Désinstallation du logiciel (pour Macintosh)"

### **<sup>O</sup>IMPORTANT**

Vérifiez les points suivants avant de désinstaller le logiciel :

- Vous devez disposer de privilèges d'administration sur l'ordinateur.
- Vous devez disposer des logiciels d'installation (au cas où vous voudriez réinstaller les pilotes).
- Vous devez fermer toutes les applications sur le bureau de votre ordinateur.

**Ouvrez [Programmes et fonctionnalités].**

### **Sous Windows XP :**

Dans le menu [Démarrer], sélectionnez [Panneau de configuration], puis double-cliquez sur [Ajout/Suppression de programmes].

### **Pour Windows Vista/7/Server 2003/Server 2008 :**

- 1. Dans le menu [Démarrer], sélectionnez [Panneau de configuration].
- 2. Cliquez sur [Désinstaller] ou double-cliquez sur [Programmes et fonctionnalités].

### **Sous Windows 8/Server 1012 :**

Cliquez avec le bouton droit dans le coin inférieur gauche de l'écran et choisissez [Programmes et fonctionnalités].

**Sélectionnez [Canon MF8500C Series] (ou [Canon MF8200C Series]), puis cliquez sur [Désinstaller].**

# **3**

**2**

#### **Cliquez sur [Supprimer].**

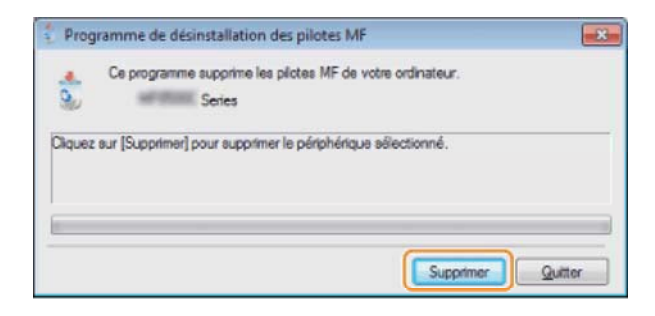

### **4**

**Cliquez sur [Oui] pour confirmer la désinstallation.**

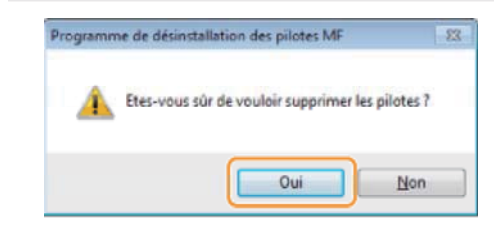

### **5 Cliquez sur [Quitter] (ou [Redémarrer]).**

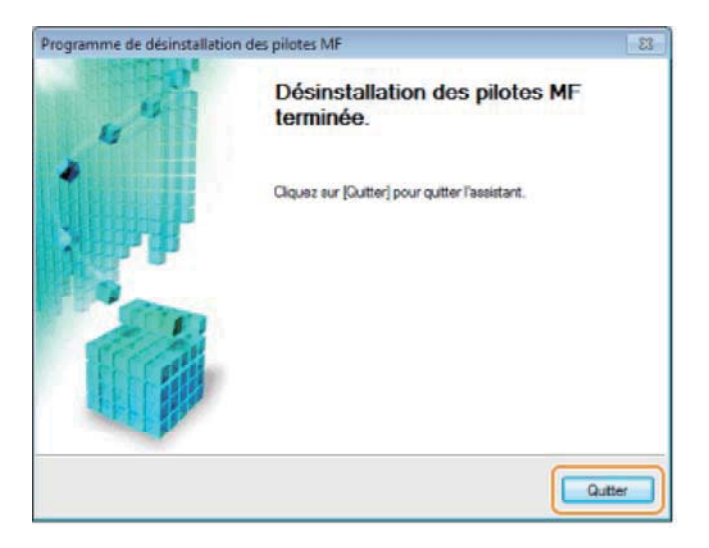

**2**

**Ouvrez [Programmes et fonctionnalités].**

### **Sous Windows XP :**

Dans le menu [Démarrer], sélectionnez [Panneau de configuration], puis double-cliquez sur [Ajout/Suppression de programmes].

### **Pour Windows Vista/7/Server 2003/Server 2008 :**

- 1. Dans le menu [Démarrer], sélectionnez [Panneau de configuration].
- 2. Cliquez sur [Désinstaller] ou double-cliquez sur [Programmes et fonctionnalités].

### **Sous Windows 8/Server 1012 :**

Cliquez avec le bouton droit dans le coin inférieur gauche de l'écran et choisissez [Programmes et fonctionnalités].

**Sélectionnez [Canon MF Toolbox 4.9], puis cliquez sur [Désinstaller].**

# **3 Cliquez sur [Supprimer].**  MF Toolbox - Assistant du programme d'installation Bienvenue dans l'Assistant Installation de **MF Toolbox** Cet Assistant Installation va supprimer MF Toolbox de votre ordinateur.<br>Pour continuer, cliques eur [Supprimer].

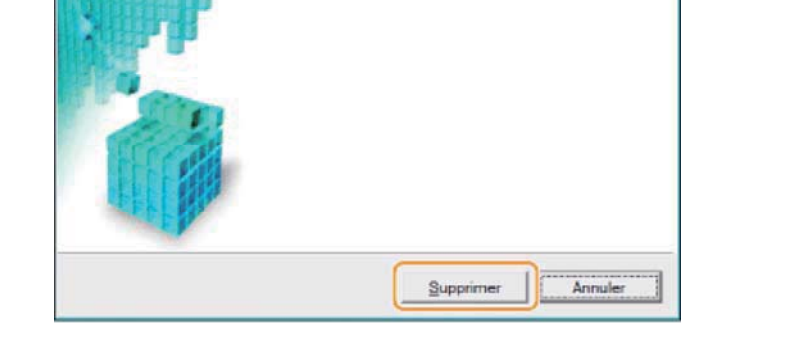

# **4 Cliquez sur [Quitter].**

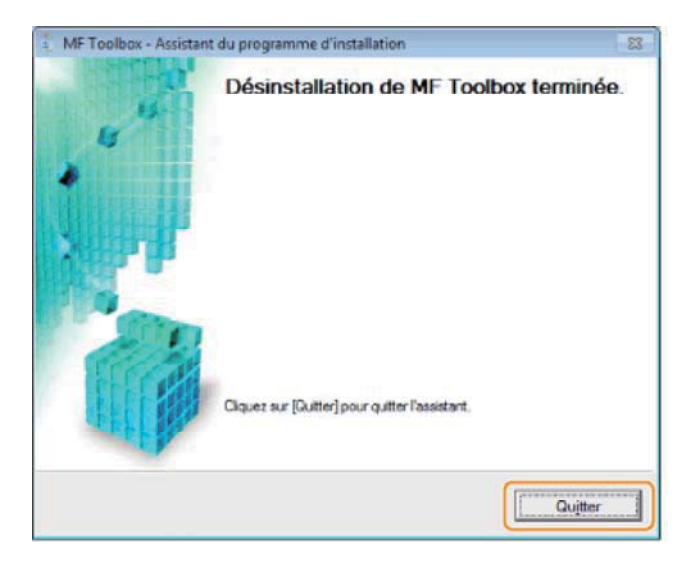

### **Désinstallation des pilotes pour le périphérique WSD (pour Windows)**

**1 Insérez le User Software CD-ROM.**

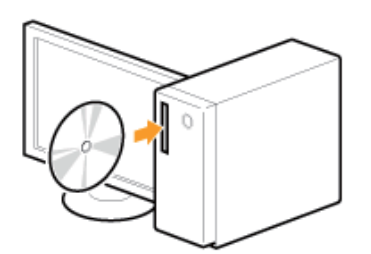

Lorsque l'écran suivant s'affiche, cliquez sur [Quitter].

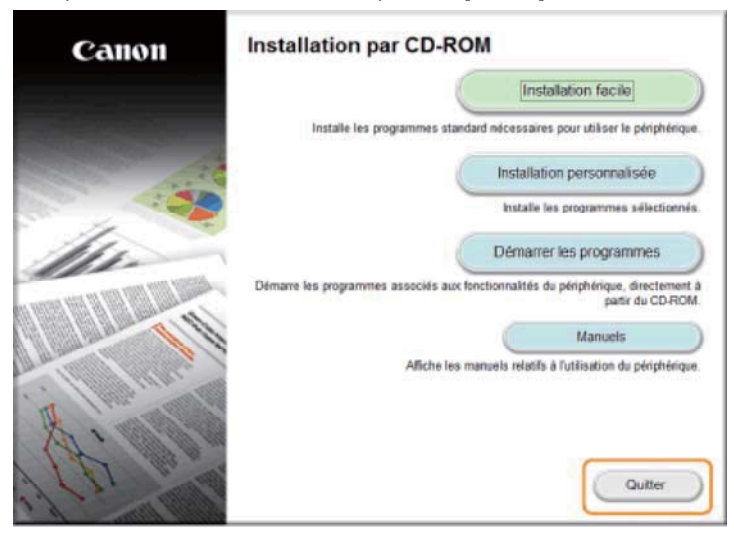

Les options affichées diffèrent selon votre pays ou votre région.

 **Si [Exécution automatique] apparaît :**

cliquez sur  $\left[\begin{array}{c} x \\ y \end{array}\right]$  pour refermer la boîte de dialogue.

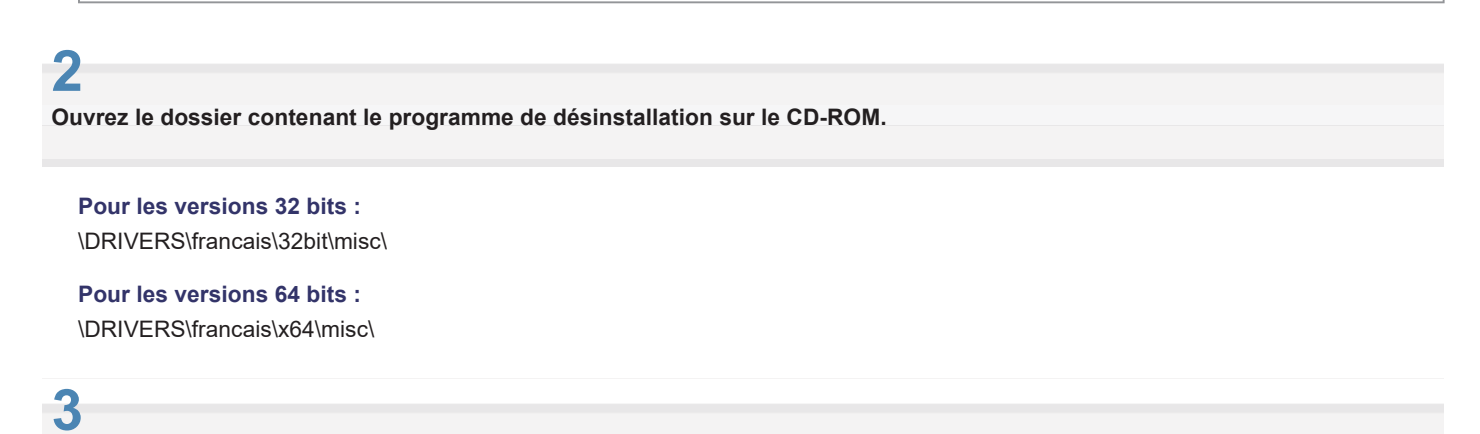

**Double-cliquez sur [DelDrv.exe].**

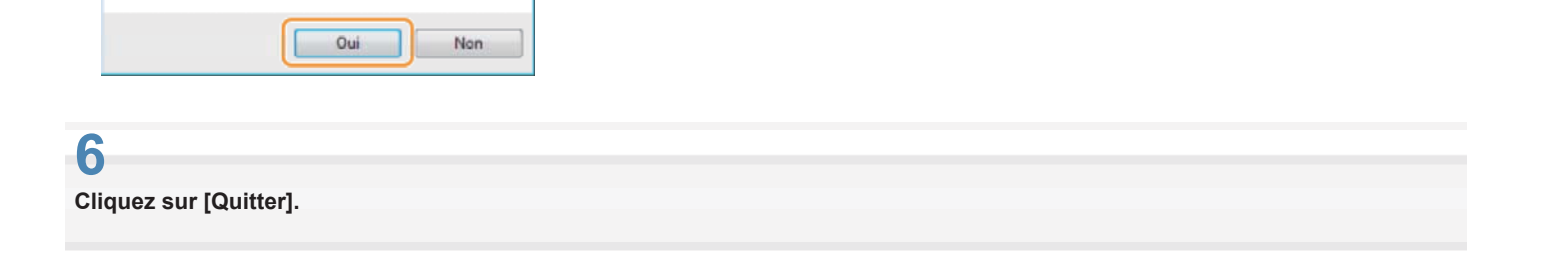

# Supprimer Quitter **5 Cliquez sur [Oui].**

Programme de désinstallation des pilotes MF

Etes-vous sûr de vouloir supprimer les pilotes ?

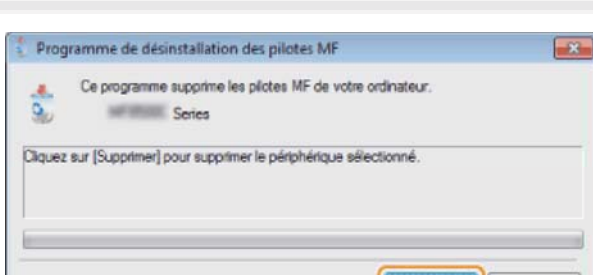

 $\overline{\mathbb{R}}$ 

### **Cliquez sur [Supprimer].**

**4**

**Si [Contrôle de compte d'utilisateur] apparaît** Cliquez sur [Oui] ou [Continuer].

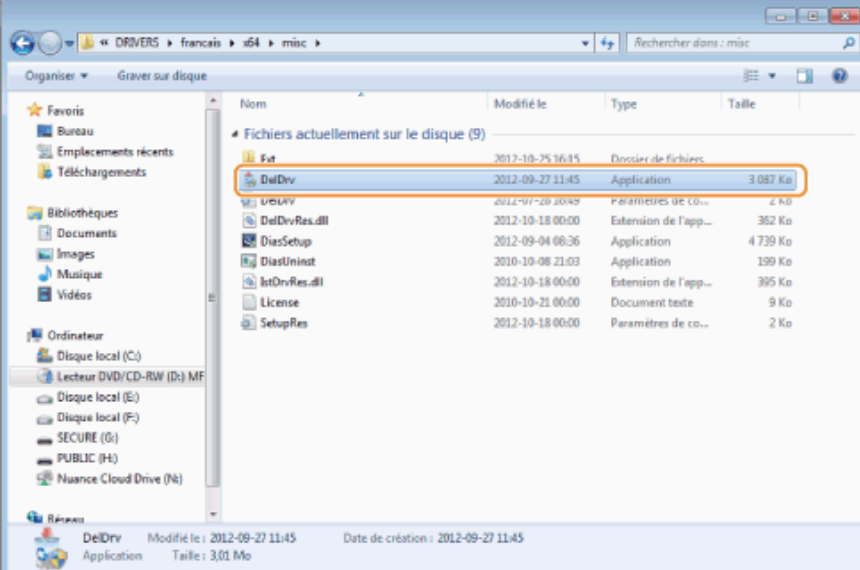

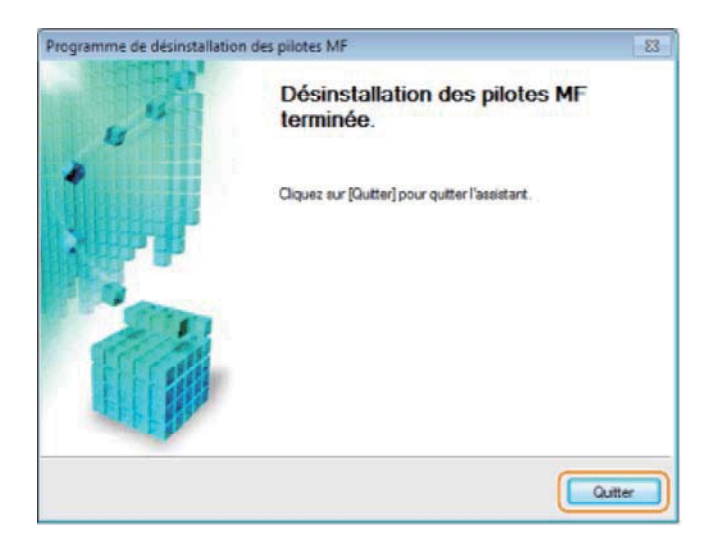

**Ouvrez l'Explorateur et cliquez sur [Réseau].**

**8**

**Cliquez avec le bouton droit sur l'icône de la machine, puis sélectionnez [Désinstaller] dans le menu contextuel.**

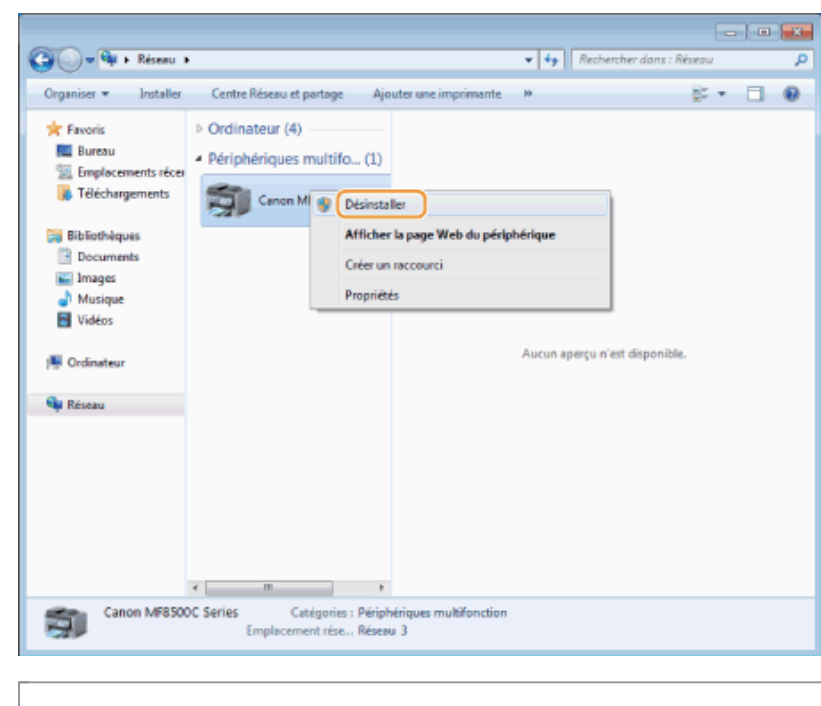

**Si [Contrôle de compte d'utilisateur] apparaît** Cliquez sur [Oui] ou [Continuer].

L'icône de la machine est retirée du dossier des imprimantes et la procédure de désinstallation est terminée.

**Ouvrez [Programmes et fonctionnalités].**

### **Sous Windows XP :**

Dans le menu [Démarrer], sélectionnez [Panneau de configuration], puis double-cliquez sur [Ajout/Suppression de programmes].

### **For Windows Vista/7 :**

- 1. Dans le menu [Démarrer], sélectionnez [Panneau de configuration].
- 2. Cliquez sur [Désinstaller un programme] ou double-cliquez sur [Programmes et fonctionnalités].

### **Sous Windows 8 :**

Cliquez avec le bouton droit dans le coin inférieur gauche de l'écran et choisissez [Programmes et fonctionnalités].

# **2**

**Sélectionnez [Canon Laser Printer/Scanner/Fax Extended Survey Program], puis cliquez sur [Désinstaller].**

# **3**

**Suivez les instructions à l'écran.**

**Si la machine est reliée à un ordinateur via un câble USB, déconnectez le câble USB.**

Si vous avez l'intention de désinstaller le pilote du scanner ou la MF Toolbox, passez à l'étape 4.

### **Ouvrez [Préférences Système] et cliquez sur [Imprimantes et fax] ou [Imprimantes et scanner].**

# **3**

**2**

**Sélectionnez la machine, puis cliquez sur l'icône [-].**

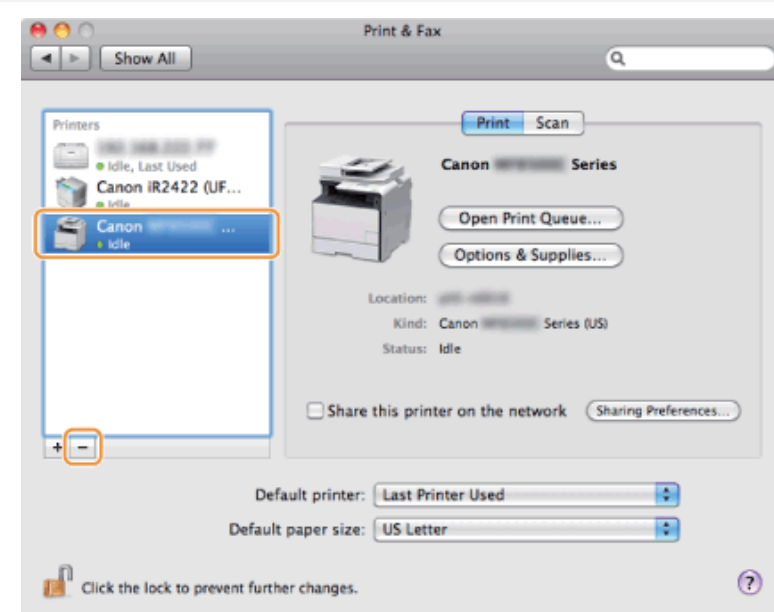

### **4**

**Dans la barre de menus, cliquez sur [Aller] -> [Aller au dossier].**

# **5**

**Supprimez les fichiers ou dossiers ci-après correspondant au pilote à désinstaller.**

Faites glisser les fichiers ou les dossiers vers l'icône [Corbeille] du Dock pour les supprimer.

Si la boîte de dialogue [Authentification] s'affiche, saisissez le nom et le mot de passe de l'administrateur, puis cliquez sur [OK].

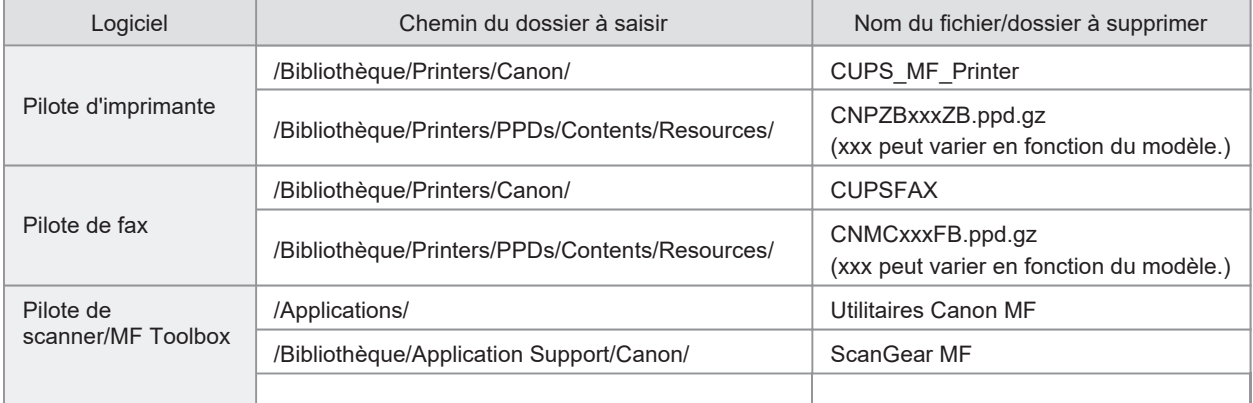

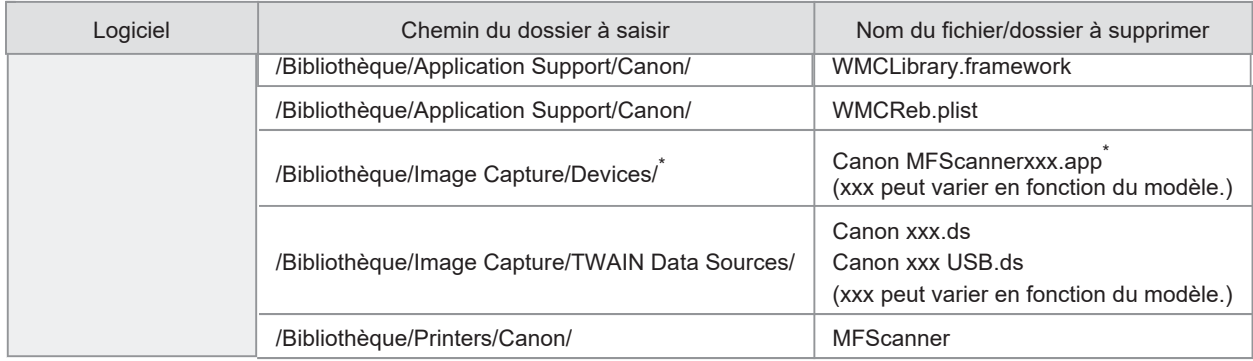

\* Max OS X 10.6 ou ultérieur.

### **6 Fermez toutes les fenêtres ouvertes.**

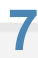

**Redémarrez l'ordinateur.**

### **Dépannage**

### **Voir les sections suivantes :**

- "Impossible d'installer le logiciel."
- "Les applications installées depuis le User Software CD-ROM fourni avec la machine ne sont pas correctement enregistrées dans la MF Toolbox."
- "La désinstallation des pilotes prend trop de temps (Windows XP)."
- "Le dossier [Canon] est conservé dans le menu Démarrer après la désinstallation du logiciel."
- "Impossible d'utiliser le logiciel après la mise à niveau du système d'exploitation."

### **Impossible d'installer le logiciel.**

Dans un environnement IPv6, il est possible que l'écran d'installation du CD-ROM ne soit pas visible. Vous ne pouvez pas installer les pilotes MF. Installez les pilotes via le port WSD.

"Installation des pilotes MF sur le réseau WSD (pour Windows)"

Vous risquez de ne pas pouvoir utiliser la fonction de numérisation via une connexion IPv6.

Suivez les instructions à l'écran pour installer le logiciel. Si une erreur se produit au cours de l'installation, désinstallez le logiciel, redémarrez votre ordinateur, puis réinstallez le logiciel.

"Désinstallation de logiciels"

"Installation des pilotes MF et de la MF Toolbox"

Quittez toutes les applications en cours d'exécution et installez à nouveau le logiciel.

### **Les applications installées depuis le User Software CD-ROM fourni avec la machine ne sont pas correctement enregistrées dans la MF Toolbox.**

Les applications sont automatiquement enregistrées dans la MF Toolbox une fois installées. Cela n'est pas le cas, toutefois, si l'installation a lieu alors que la MF Toolbox est ouverte. Pour accéder à ces applications depuis la MF Toolbox, vous devez les enregistrer manuellement sur celle-ci.

"Utilisation de la MF Toolbox"

### **La désinstallation des pilotes prend trop de temps (Windows XP).**

Quittez toutes les applications en cours d'exécution (y compris les programmes anti-virus) avant de désinstaller le logiciel.

#### **Le dossier [Canon] est conservé dans le menu Démarrer après la désinstallation du logiciel.**

Désinstallez la MF Toolbox avant de désinstaller les pilotes MF. Si vous désinstallez les pilotes MF en premier, le dossier [Canon] risque d'être conservé à l'issue de la désinstallation de la MF Toolbox.

Procédez comme indiqué ci-après pour supprimer le dossier.

**Sous Windows XP** 

Cliquez avec le bouton droit sur le menu [Démarrer] et ouvrez l'Explorateur Windows. Dans [Tous les utilisateurs], sélectionnez [Menu Démarrer] -> [Programmes] et supprimez le dossier [Canon].

**Sous Windows Vista**

Cliquez avec le bouton droit sur le menu [Démarrer] et sélectionnez [Explorer tous les utilisateurs]. Supprimez le dossier [Canon] dans la liste [Programmes] du [Menu Démarrer].

**Sous Windows 7**

Supprimez le dossier [Canon] dans la liste [Tous les programmes] du menu [Démarrer].

#### **Impossible d'utiliser le logiciel après la mise à niveau du système d'exploitation.**

Désinstallez le logiciel de cette machine avant de mettre à niveau le système d'exploitation sur votre ordinateur. Une fois la mise à niveau terminée, réinstallez le logiciel.

- "Désinstallation de logiciels"
- "Installation des pilotes MF et de la MF Toolbox"
- "Installation des pilotes MF sur le réseau WSD (pour Windows)"

# **Comment utiliser l'aide en ligne**

L'aide en ligne décrit l'ensemble des fonctions du pilote. Si vous souhaitez en savoir plus sur les fonctions du pilotes et de ses paramètres, vous pouvez accéder à l'aide en ligne.

### **Sous Windows :**

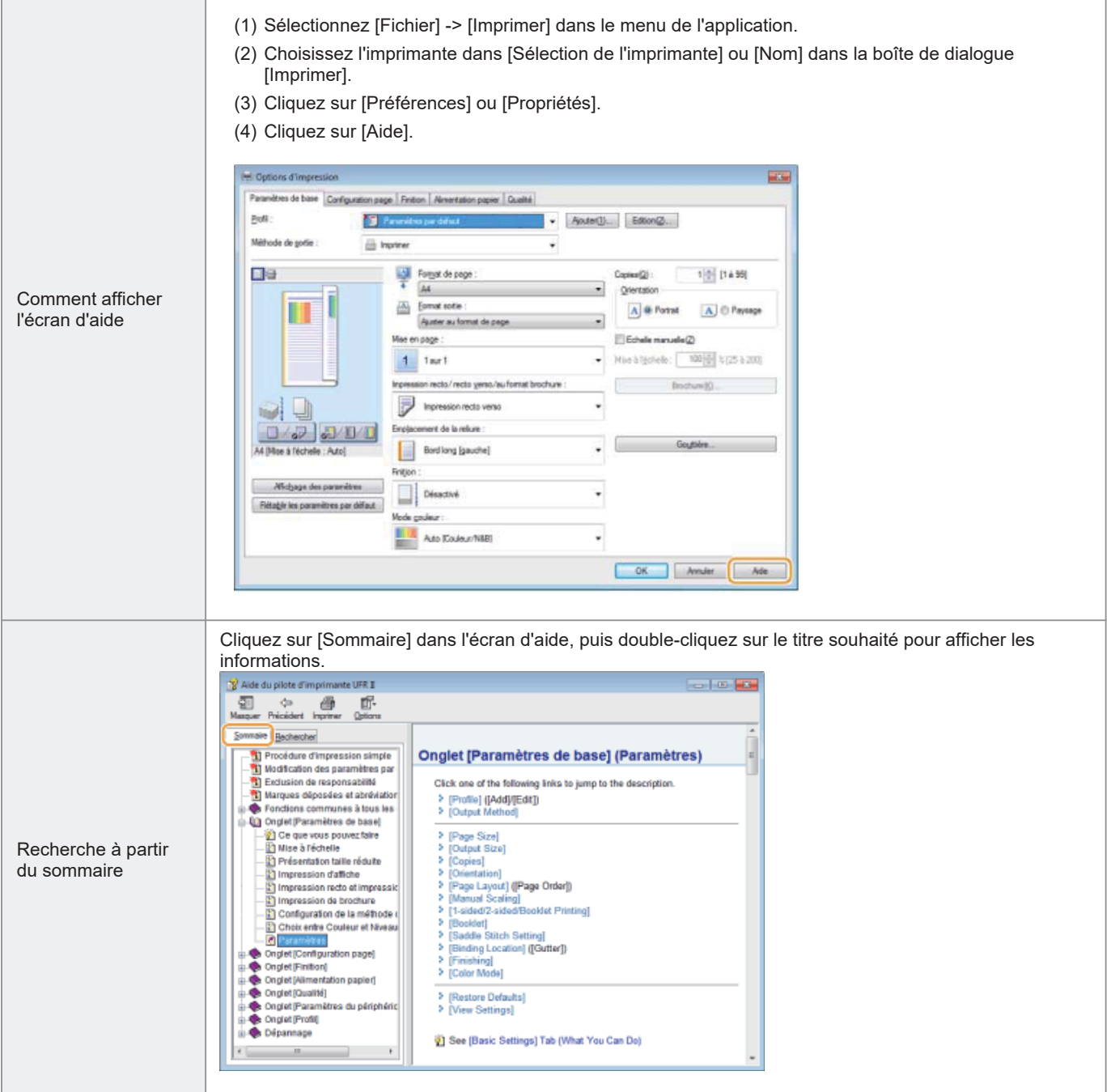

#### **Sur Macintosh :**

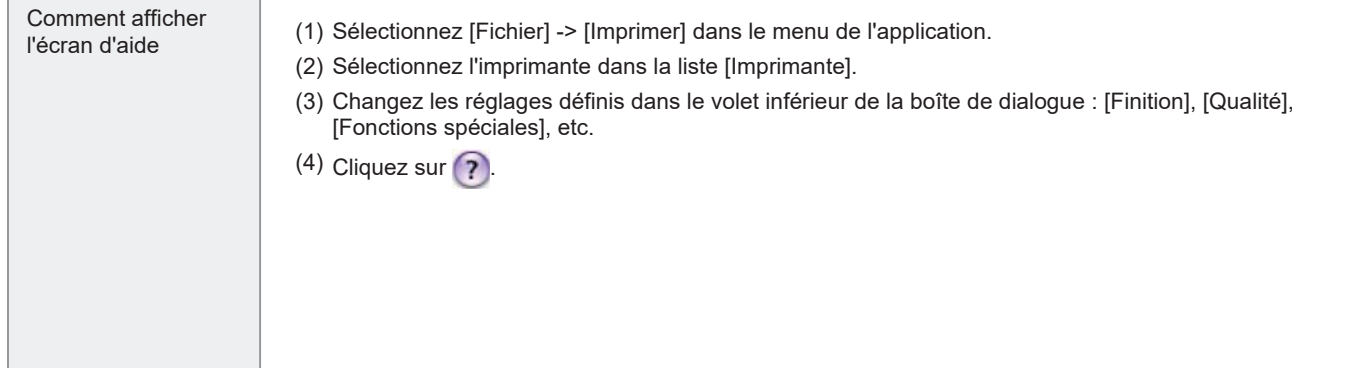

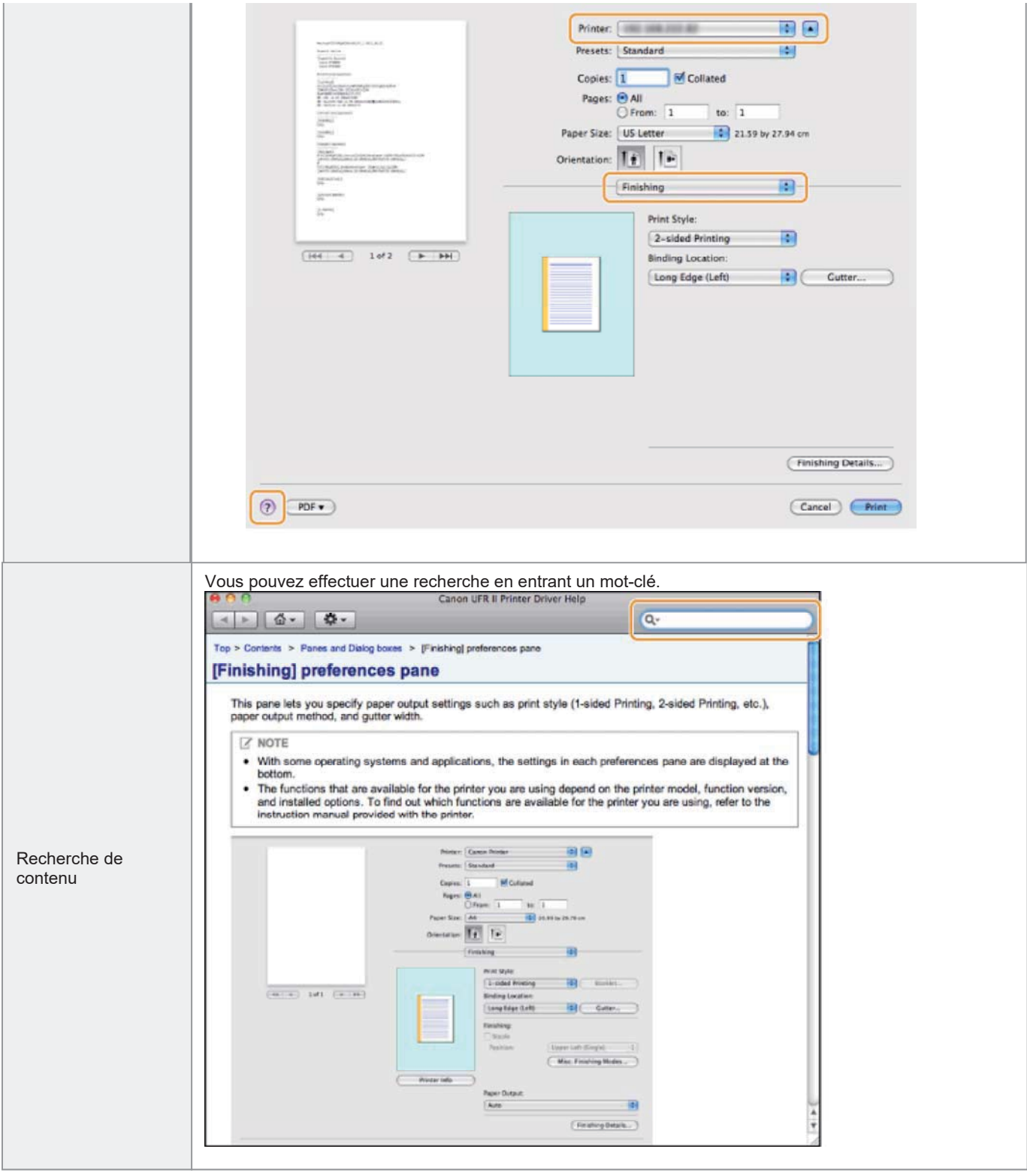

### **Vérification des réglages d'adresse IP**

### **REMARQUE**

**Si votre machine n'est pas correctement connectée au réseau :** L'adresse IP est affichée sous la forme suivante : "0.0.0.0".

### **Si le réglage Durée de démarrage est configuré :**

Les adresses IP, le masque de sous-réseau et l'adresse de passerelle s'affichent à l'issue du délai indiqué.

Manuel électronique -> "Spécification du délai de connexion au réseau"

#### **Lorsque la machine est connectée à un concentrateur à commutation :**

La machine risque de ne pas pouvoir se connecter à un réseau, même si les réglages réseau sont corrects. Dans ce cas, vous devez spécifier un délai d'attente.

Manuel électronique -> "Spécification du délai de connexion au réseau"

**Vérification des réglages d'adresse IPv4**

**1** Appuyez sur **ou (Suivi du statut)**.

Utilisez [ $\blacktriangle$ ] ou [ $\blacktriangledown$ ] pour sélectionner <Informations réseau>, puis appuyez sur  $\circ$  .

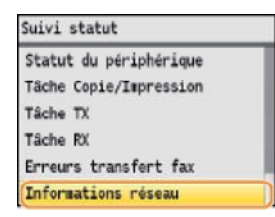

**3**

**2**

Utilisez [**△**] ou [▼] pour sélectionner <IPv4>, puis appuyez sur **...** 

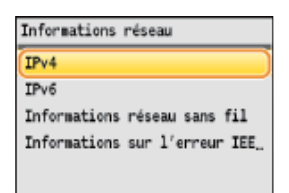

**Affichez les informations.**

**4** Utilisez [ $\blacktriangle$ ] ou [ $\nabla$ ] pour sélectionner l'option à confirmer, puis appuyez sur  $\alpha$ .  $IPv4$ Adresse IP Masque de sous-réseau Adresse de passerelle Nom d'hôte Nom de domaine **5**

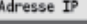

192.168.0.225

### **6**

Appuyez sur ou  $\textcircled{\bullet}$  (Suivi du statut) pour quitter l'écran.

### **Vérification des réglages d'adresse IPv6**

**1** Appuyez sur **ou @** (Suivi du statut).

**2** Utilisez [A] ou [V] pour sélectionner <Informations réseau>, puis appuyez sur [x].

Suivi statut Statut du périphérique Tâche Copie/Impression Tâche TX Tâche RX Erreurs transfert fax Informations réseau

# **3**

Utilisez [**▲**] ou [▼] pour sélectionner <IPv6>, puis appuyez sur **R**.

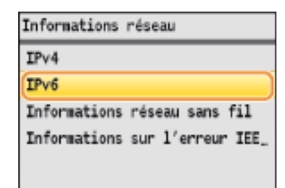

### **4**

Utilisez [A] ou [V] pour sélectionner l'option à confirmer, puis appuyez sur  $\alpha$ .

 $IPv6$ Adresse Link-Local Adresse sans état 1 Adresse sans état 2 Adresse sans état 3 Adresse sans état 4 Adresse sans état 5

**5**

**Affichez les informations.**

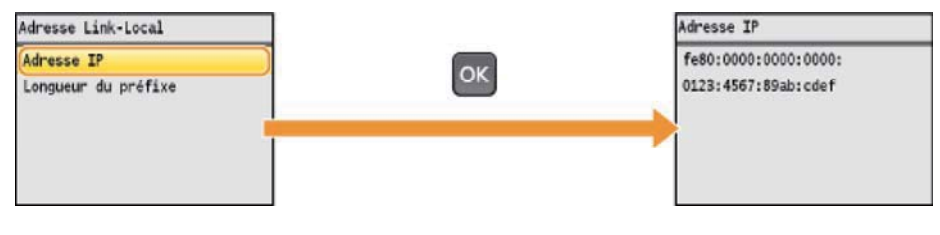

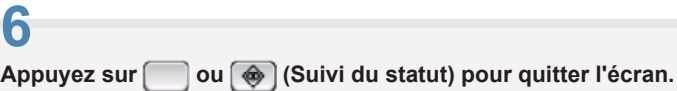

**Ouvrez le [Panneau de configuration].**

### **Windows Vista/7/Server 2008 :**

Sélectionnez [Panneau de configuration] dans le menu [Démarrer].

### **Windows 8/Server 2012 :**

Cliquez avec le bouton droit dans le coin inférieur gauche de l'écran et choisissez [Panneau de configuration].

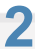

**Affichez [Système].**

### **Windows Vista/7/8/Server 2008 R2/Server 2012 :**

Cliquez sur [Système et maintenance] ou [Système et sécurité], puis sur [Système].

### **Windows Server 2008 :**

Cliquez sur [Système].

**3**

**Vérifiez l'architecture de bits.**

### **Pour les versions 32 bits :**

La mention [Système d'exploitation 32 bits] est affichée.

#### **Pour les versions 64 bits :**

La mention [Système d'exploitation 64 bits] est affichée.

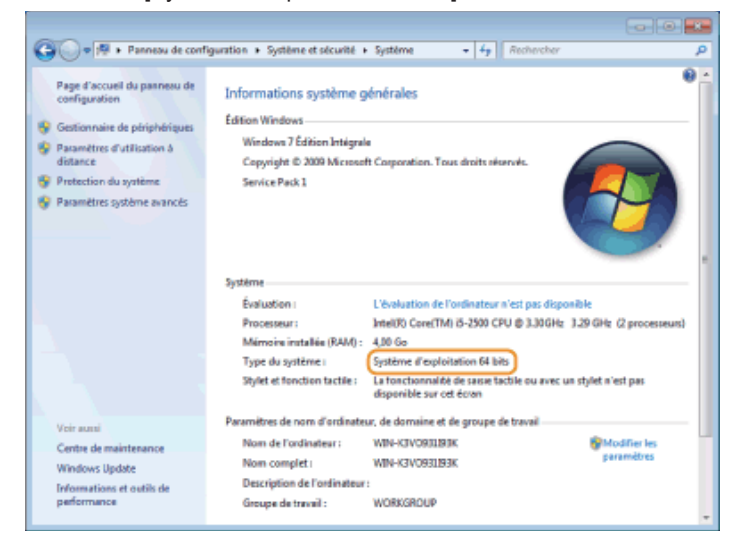

### **Renonciation**

Le contenu de ce document peut être modifié sans préavis.

CANON INC. N'ACCORDE AUCUNE GARANTIE EXPRESSE OU TACITE QUANT A CE MATERIEL, A L'EXCEPTION DES CONDITIONS ENONCEES ICI, Y COMPRIS MAIS DE FACON NON LIMITATIVE, LES GARANTIES DE QUALITE MARCHANDE, DE COMMERCIALISATION ET D'ADEQUATION A UN USAGE PARTICULIER, ET DE NON-RESPECT. EN AUCUN CAS, CANON INC. NE SAURAIT ETRE RESPONSABLE DES DOMMAGES DIRECTS, INDIRECTS OU CONSECUTIFS, DE QUELQUE NATURE QUE CE SOIT, NI DES PERTES OU DEPENSES RESULTANT DE L'UTILISATION DE CE MATERIEL.

# **Copyright**

Copyright Canon Inc. 2013 Tous droits réservés.

Aucune partie de cette publication ne peut être reproduite, transmise, transcrite, stockée dans un système de récupération ou traduite dans toute langue ou tout langage informatique sous quelque forme et quelque moyen que ce soit, électronique, mécanique, magnétique, optique, chimique, manuelle ou autre, sans l'obtention préalable d'une autorisation écrite de Canon Inc.

### **Marques de fabrique**

Canon et le logo Canon sont des marques déposées de Canon Inc. aux Etats-Unis d'Amérique et peuvent être également des marques commerciales ou des marques déposées dans d'autres pays.

Windows, Windows Vista et Windows Server sont des marques de Microsoft Corporation ou des marques déposées de Microsoft Corporation, aux Etats-Unis d'Amérique et/ou dans d'autres pays.

Bonjour, Finder, Macintosh, Mac OS et OS X sont des marques d'Apple Inc. ou des marques déposées d'Apple Inc. aux Etats-Unis d'Amérique et/ou dans d'autres pays.

Ce produit intègre la technologie UFST® (Universal Font Scaling Technology) concédée sous licence par Monotype Imaging, Inc. UFST® est une marque de Monotype Imaging, Inc. déposée auprès du Bureau américain des brevets et marques et peut être enregistrée dans certaines juridictions.

Copyright © 1989 - 1996, 1997, 2003, 2004, 2008, tous droits réservés, par Monotype Imaging Inc.

Tous les autres noms de produit et de marque sont des marques déposées, des marques commerciales ou des marques de service détenues par leurs propriétaires respectifs.